# **Schneider Electric Licensing Guide**

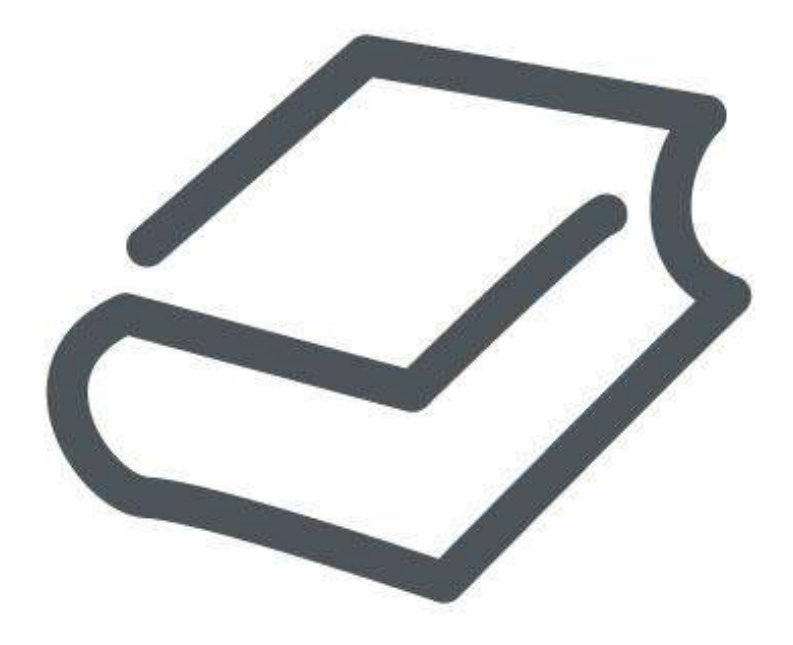

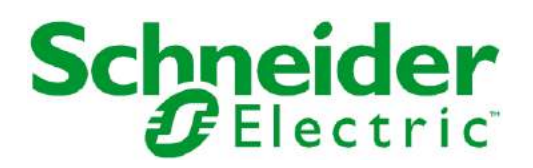

© 2017 Schneider Electric Software, LLC. All rights reserved.

No part of this documentation shall be reproduced, stored in a retrieval system, or transmitted by any means, electronic, mechanical, photocopying, recording, or otherwise, without the prior written permission of Schneider Electric Software, LLC. No liability is assumed with respect to the use of the information contained herein.

Although precaution has been taken in the preparation of this documentation, Schneider Electric Software, LLC assumes no responsibility for errors or omissions. The information in this documentation is subject to change without notice and does not represent a commitment on the part of Schneider Electric Software, LLC. The software described in this documentation is furnished under a license agreement. This software may be used or copied only in accordance with the terms of such license agreement.

ArchestrA, Avantis, DYNSIM, eDNA, EYESIM, Foxboro, Foxboro Evo, I/A Series, InBatch, InduSoft, InStep, IntelaTrac, InTouch, PIPEPHASE, PRiSM, PRO/II, PROVISION, ROMeo, Schneider Electric, SIM4ME, SimCentral, SimSci, Skelta, SmartGlance, Spiral Software, VISUAL FLARE, WindowMaker, WindowViewer, and Wonderware are trademarks of Schneider Electric SE, its subsidiaries, and affiliated companies. An extensive listing of Schneider Electric Software, LLC trademarks can be found at: http://software.schneider-electric.com/legal/trademarks/. All other brands may be trademarks of their respective owners.

Schneider Electric Software, LLC 26561 Rancho Parkway South Lake Forest, CA 92630 U.S.A. (949) 727-3200

http://software.schneider-electric.com/

Publication date: 3/31/2017

# **Contact Us**

#### **Contact Schneider Electric Software Technical Support**

Contact our Software Technical Support Group if you have a question or issue with Avantis, SimSci, Skelta, or Wonderware software products.

- Priority email for Customer First Members: custfirstsupport@wonderware.com
- Customers without a support agreement: wwsupport@wonderware.com

Americas: Lake Forest, California, U.S.

 $\bullet$  Tel: + 1 800 966 3371 / + 1 949 639 8500

Asia Pacific: Shanghai, China

- $\bullet$  Tel: + 800 4500 3457 (All Asia) / + 400 820 1521 (China) / + 86 400 8201521
- Email: gcssupport.apac@schneider-electric.com

Europe and Middle East, Africa (EMEA): Bratislava, Slovakia

 Tel: + 421 2 32 200 342 / See our website at *http://software.schneider-electric.com/ <http://software.schneider-electric.com/>* for a list of toll-free numbers.

#### **Contact Schneider Electric Software Learning Services**

Contact Software Learning Services for assistance regarding classes, schedule, offerings, frequently asked questions, tuition, policies, and more.

- Phone: + 1 866 998 7246 in the U.S. and Canada
- $+ 19496398508$  direct
- Fax: + 1 949 639 1847
- Email: software.training@schneider-electric.com

# **Contents**

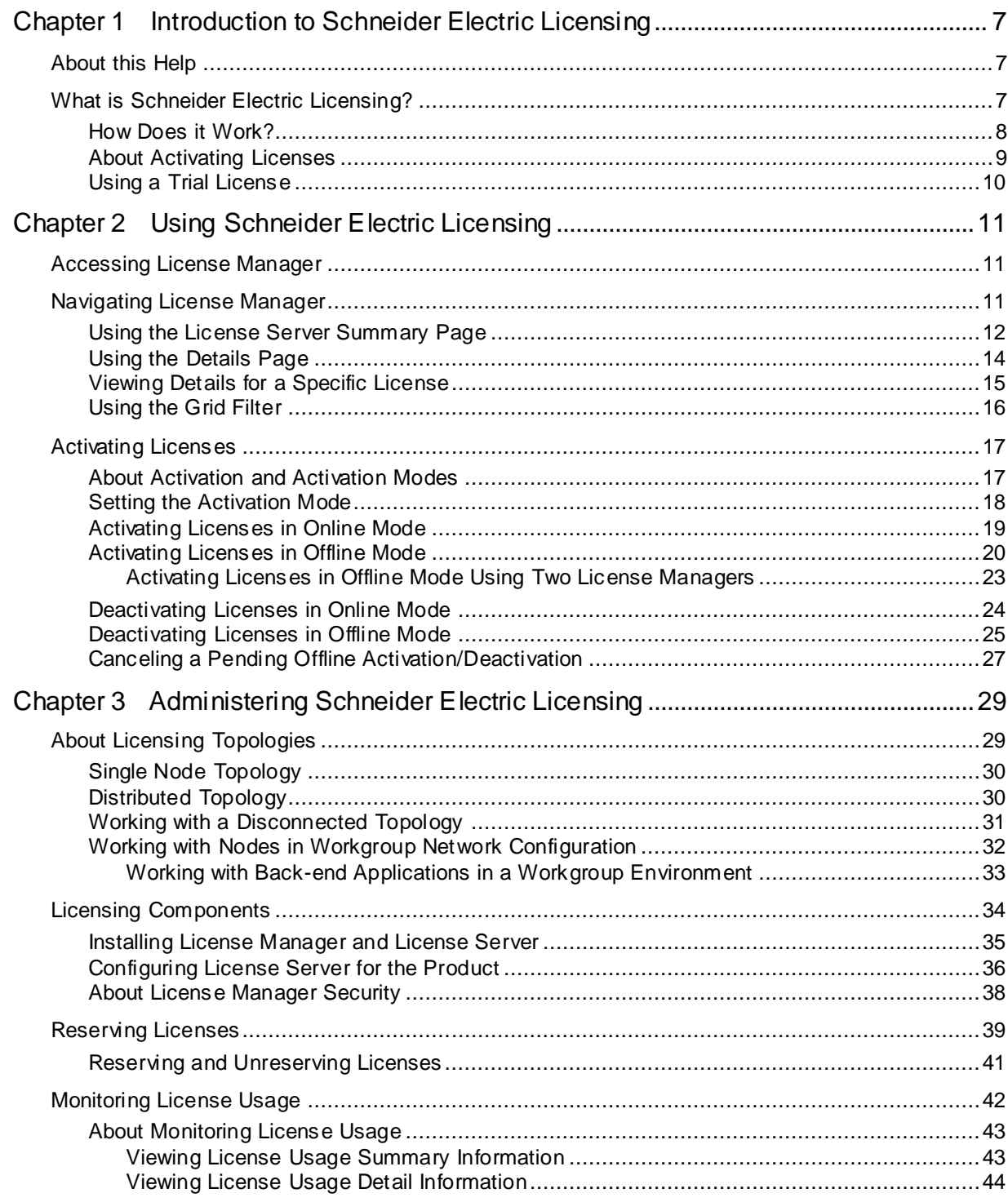

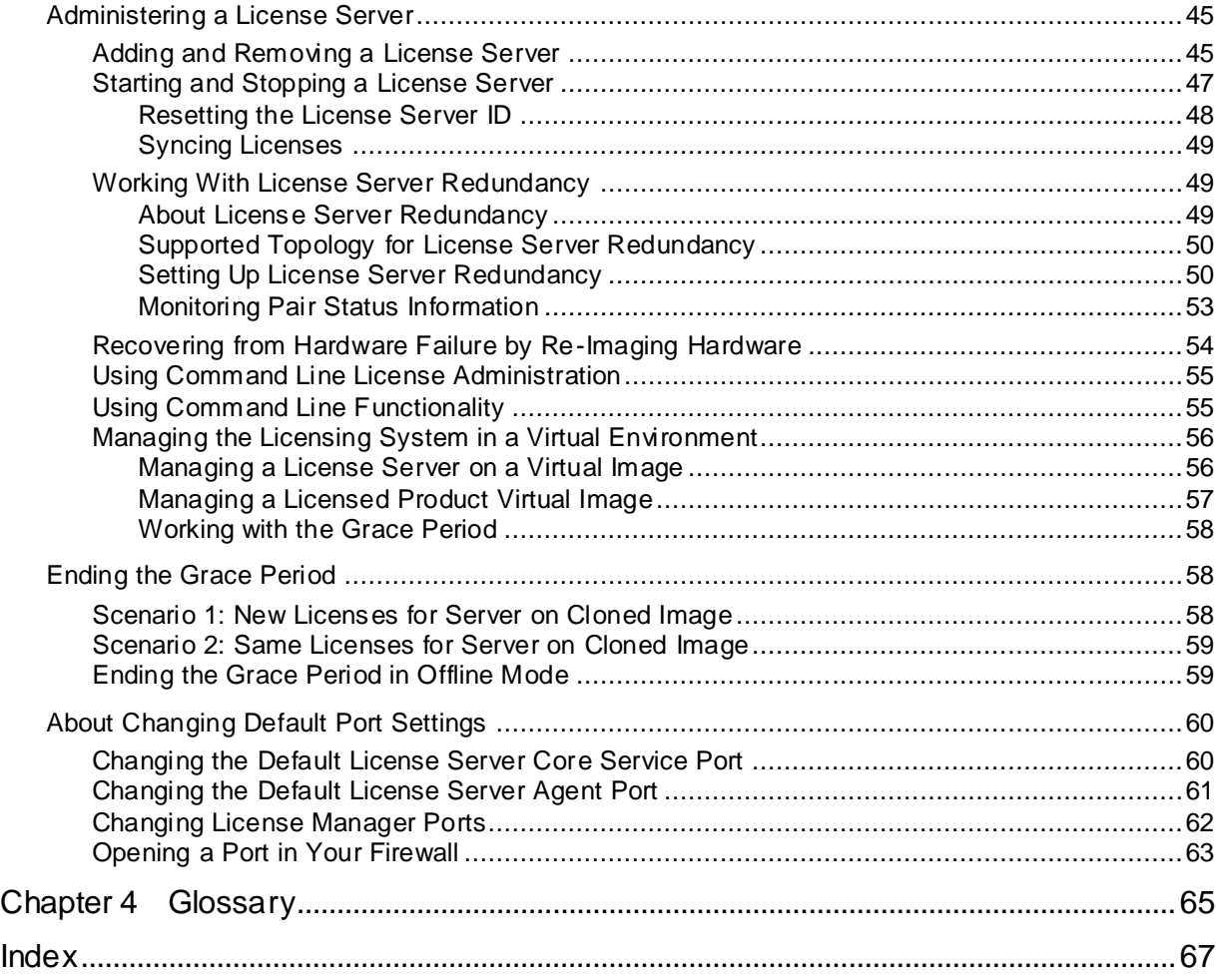

# **CHAPTER 1**

# **Introduction to Schneider Electric Licensing**

### **In This Chapter**

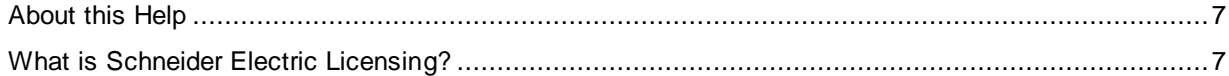

# <span id="page-6-0"></span>**About this Help**

The Schneider Electric Licensing Help is organized into three categories, grouped by licensing operations. The categories are:

- Introduction to Schneider Electric Licensing: this chapter covers introductory information about Schneider Electric Licensing.
- Using Schneider Electric Licensing: this chapter covers basic licensing functions, such as navigating the License Manager interface and activating licenses.
- Administering Schneider Electric Licensing: this chapter covers advanced licensing operations that may be performed by an administrator.

# <span id="page-6-1"></span>**What is Schneider Electric Licensing?**

The Schneider Electric Licensing system is a common platform that allows you to effectively and efficiently manage Schneider Electric Software product licenses. Schneider Electric's licensing system is composed of a browser-based License Manager and a License Server that together allow you to share and deliver licenses for your installed products.

The Schneider Electric Licensing system is supported on the following web browsers:

- Internet Explorer version 10 and later
- Google Chrome versions later than 32
- Mozilla Firefox versions later than 27

The components of the Schneider Electric Licensing system are described below.

### **License Manager**

License Manager allows you to quickly access and maintain licenses for certain Schneider Electric Software products in your different environments by means of its scalable, flexible design features:

- Browser-based for scalability and ease of use; can be remotely accessed by any of the above supported web browser.
- Light-weight, standalone software you can install on the same node as the License Server computer, or on any other node based on your deployment needs.
- Manage one or multiple License Servers to best organize and manage the licenses in your unique environment.
- Access details about your licenses, such as usage information, from the License Manger interface

#### **License Server**

License Server provides all the functionality to acquire, store, maintain, and serve licenses to your installed Schneider Electric software.

- Licenses are hosted and maintained on the License Server.
- Securely serve any types of software application being licensed, including Windows browsers, tablets, and mobile devices.
- Provide current license usage information.

#### **Installed Products**

Once the Schneider Electric Software product is installed it relies on the licensing system to enable its functionality. During product installation you decide from which License Server you want the produc t to get its license. If a License Server is installed on the same computer as the product, it will use that one as the default. If the product is installed on a different computer than the License Server, you can point the product to License Server computer. All the products installed on the same computer would point to the same License Server.

### **How Does it Work?**

This section describes the licensing workflow. This example assumes that both License Manager and License Server are installed on the same computer, and that the computer can connect to the Internet.

- **Purchase one or more Schneider Electric Software products:** Along with your installation media or downloads, you will receive one or more entitlement files containing licenses details.
- **Start License Manager:** It opens in a browser window and accesses the installed License Manager components.
- **Select the License Server:** Use the License Manager to select an available server to host the licenses you want to activate.
- **Import the entitlement file:** Import the entitlement file. Once imported, License Manager displays the available licenses.

The entitlement file contains information for specific product licenses that is imported into the License Manager to activate purchased licenses. It is sent to you in an email upon purchase of your product licenses. It is in a zipped .xml file format.

 **Activate licenses:** License Manager connects to the Schneider Electric Activation Server over the Internet to activate the selected licenses on the License Server.

The Activation Server activates licenses on the License Server.

- **Manage your licenses:** Licenses are now available for their respective product to use. You can now:
	- o activate new licenses
	- o deactivate current licenses
	- o reserve and unreserve licenses
- **Install and Configure the purchased products:** Install your purchased Schneider Electric Software products following the individual product installation instructions. The installed products, when running, will acquire their licenses from the License Server and will release them when no longer needed.

The following diagram shows the relationships between the licensing components in a single node system, but the workflow applies for all network topologies.

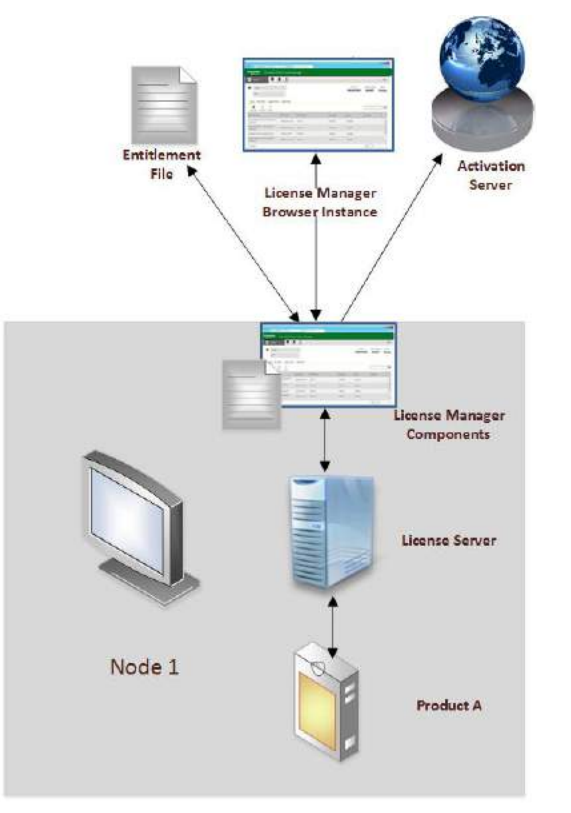

## **About Activating Licenses**

License Activation is the process of enabling a purchased license on a particular license server for consumption by a product. License Manager and License Server are installed as part of the installation process of your purchased products.

This section will give you an overview of how license activation works. For both activation modes, the license entitlement file must be copied to the target computer where License Manager components are installed, or to a location on your network where the target computer can access it.

You can use a trial license for a given product for try-out and testing purposes.

**Note**: For detailed information and procedures regarding trial licenses, installation and activation, refer to the Schneider Electric Licensing Help.

### **Online Activation**

Online activation provides the means to activate licenses when there are no internet restrictions in your environment. This mode is configured by default in the **Activation Settings** menu.

For online activation to work, make sure that the License Manager has connectivity to both the License Server, typically via an intranet, and to the Activation Server via the Internet.

### **Offline Activation**

Offline activation provides the means to activate licenses when the Internet connection to the Activation Server is restricted to certain areas in your environment.

In this mode there are two nodes involved to complete the activation process:

- A node with License Manager components installed and network access to a License server but no Internet access to the Activation Server. The **Offline Activation** mode must be selected in the **Activation Settings** menu.
- A node with Internet access to the Activation Server and License Activation Web Page.

# **Using a Trial License**

A trial license allows you to use the associated product for a limited period of time to try out and test the product. Typically, a trial license is a binary file, for example, "trial.bin".

To use a trial license for a given product, place the binary license file at the following path:

%ProgramData%\Schneider Electric\Licensing\TrialLicensePool

You can then use the product directly, without using License Manager to activate the license. The product will run until the indicated expiry date on the trial license file.

**Note**: Trial licenses are not visible in the License Grid from the License Manager.

# **CHAPTER 2**

# **Using Schneider Electric Licensing**

### **In This Chapter**

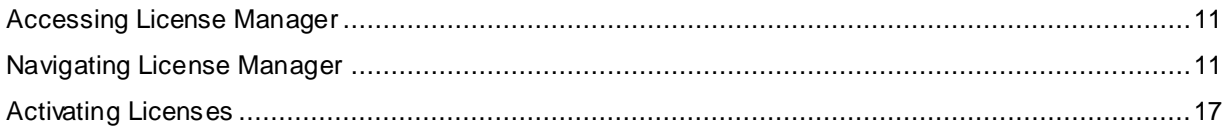

# <span id="page-10-0"></span>**Accessing License Manager**

License Manager is a browser-based application that manages your License Server(s).

You can access License Manager several ways:

- You can open the Windows **Start** menu and search for Schneider Electric License Manager in the program search text box, then click the resulting browser link for Schneider Electric License Manager.
- You can access a License Manager installed on a local or remote node by opening your browser and going to the following URL:

http://<nodename>/SELicenseManager

where <nodename> is the name of the node, local or remote, where License Manager is installed.

 If you have configured License Server redundancy with a License Manager, you can manage the paired servers by accessing the License Manager on the primary node with the following URL:

http://<primarynodename>/SELicenseManager

where <primarynodename> is the name of the node where the primary license server is installed.

 If the primary node is unavailable, access the License Manager on the backup node by going to the following URL:

http://<backupnodename>/SELicenseManager

where <br/>backupnodename> is the name of the node where the backup license server is installed.

**Important**: If you configure your license server with a port number other than the default port 80, you need to include the port number in the browser URL to access License Manager. Use this URL: http://<nodename>:<portnumber>/SELicenseManager.

For more information on changing default port numbers, see *Changing License Manager Ports* on page [62.](#page-61-0)

# <span id="page-10-1"></span>**Navigating License Manager**

License Manager has two primary work areas: the **License Server Summary Page**, and the **Details Page**. All License Manager functionality is available from one of these two pages.

Using License Manager, you can add or remove License Servers and you can start or stop the connected server. You can also pair two License Servers to enable server redundancy.

- Adding a License Server makes the License Manager the manager for that server.
- Removing a License Server disassociates it from the local License Manager, but does not uninstall the server from the computer where it is installed.
- Starting a License Server enables the services associated with managing the licenses hosted on that server.
- Stopping a License Server disables the services associated with managing the licenses hosted on that server.
- Pairing two License Servers in the same License Manager enables License Server redundancy. For information see *Working With License Server Redundancy* on page [49.](#page-48-0)
- License information is updated between the License Server and the Activation Server. For more information, see *Syncing Licenses* on page [49.](#page-48-1)

It is recommended to manage multiple License Servers with a single License Manager. See *About Licensing Topologies* on page [29](#page-28-0) for detailed information on the recommended topologies applicable to various environments.

# **Using the License Server Summary Page**

### **Using the License Server Summary Page**

The License Server Summary page provides information about the License Servers being managed by a given License Manager.

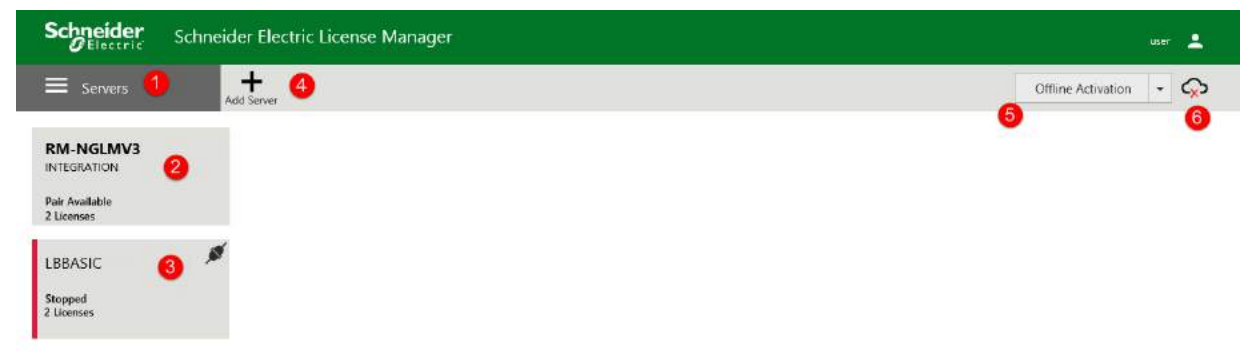

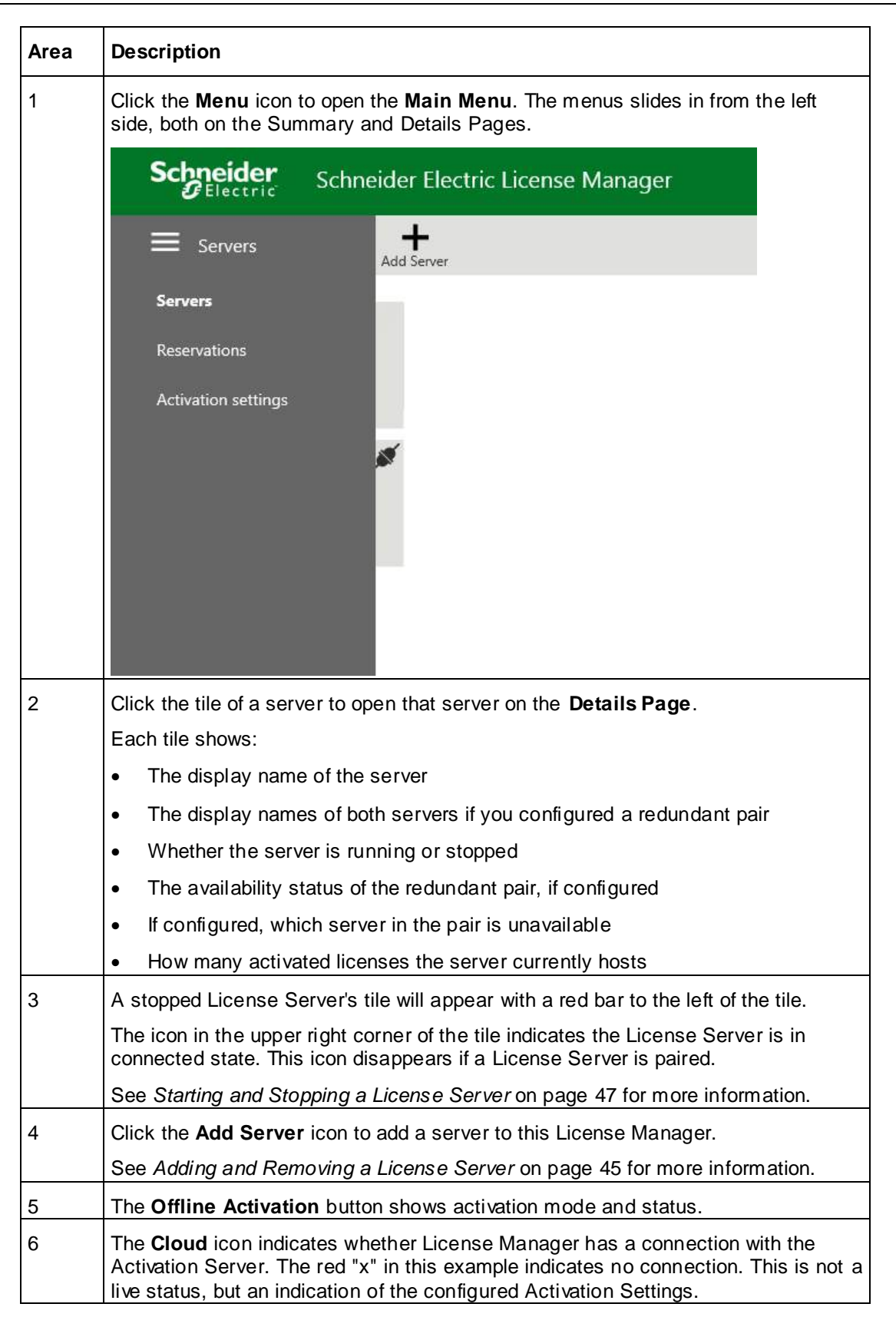

# **Using the Details Page**

### **Using the Details Page**

The Details Page shows detailed information about the selected License Server(or both servers if a redundant pair is configured), its status and the specific licenses activated and in use hosted by the selected License Server. The Details Page provides the tools you need to monitor license usage, to control the selected License Server, to set up license server redundancy, and to activate and deactivate licenses.

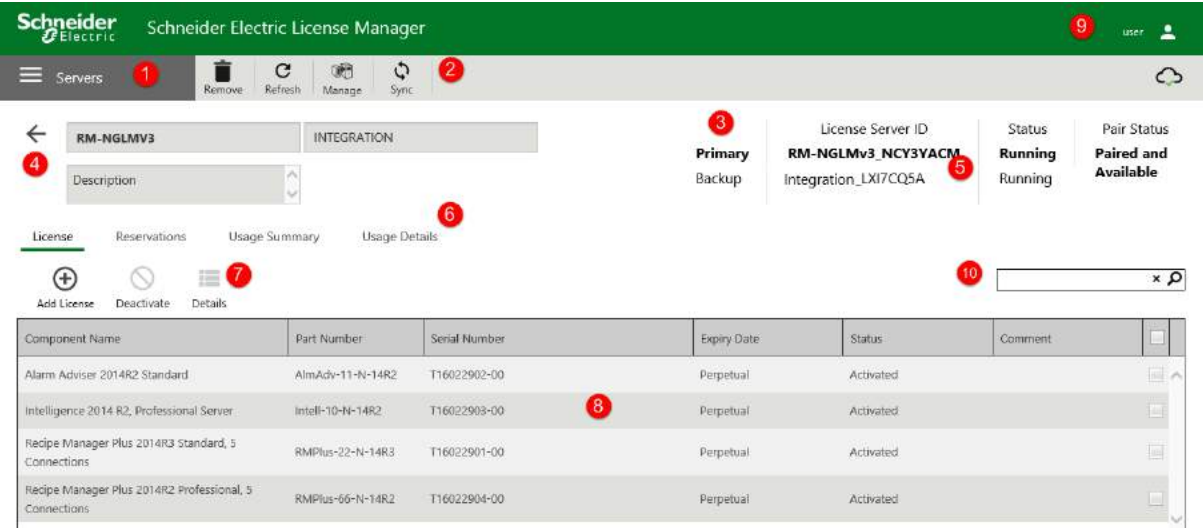

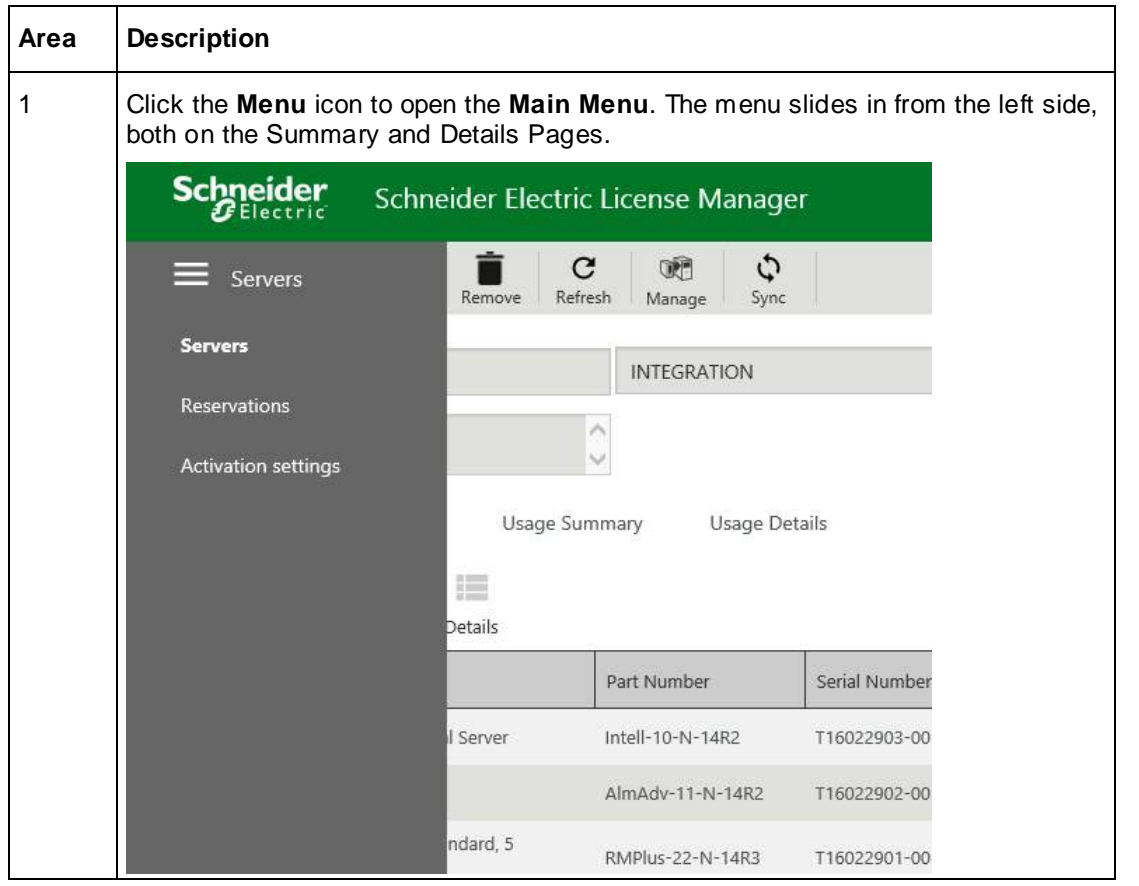

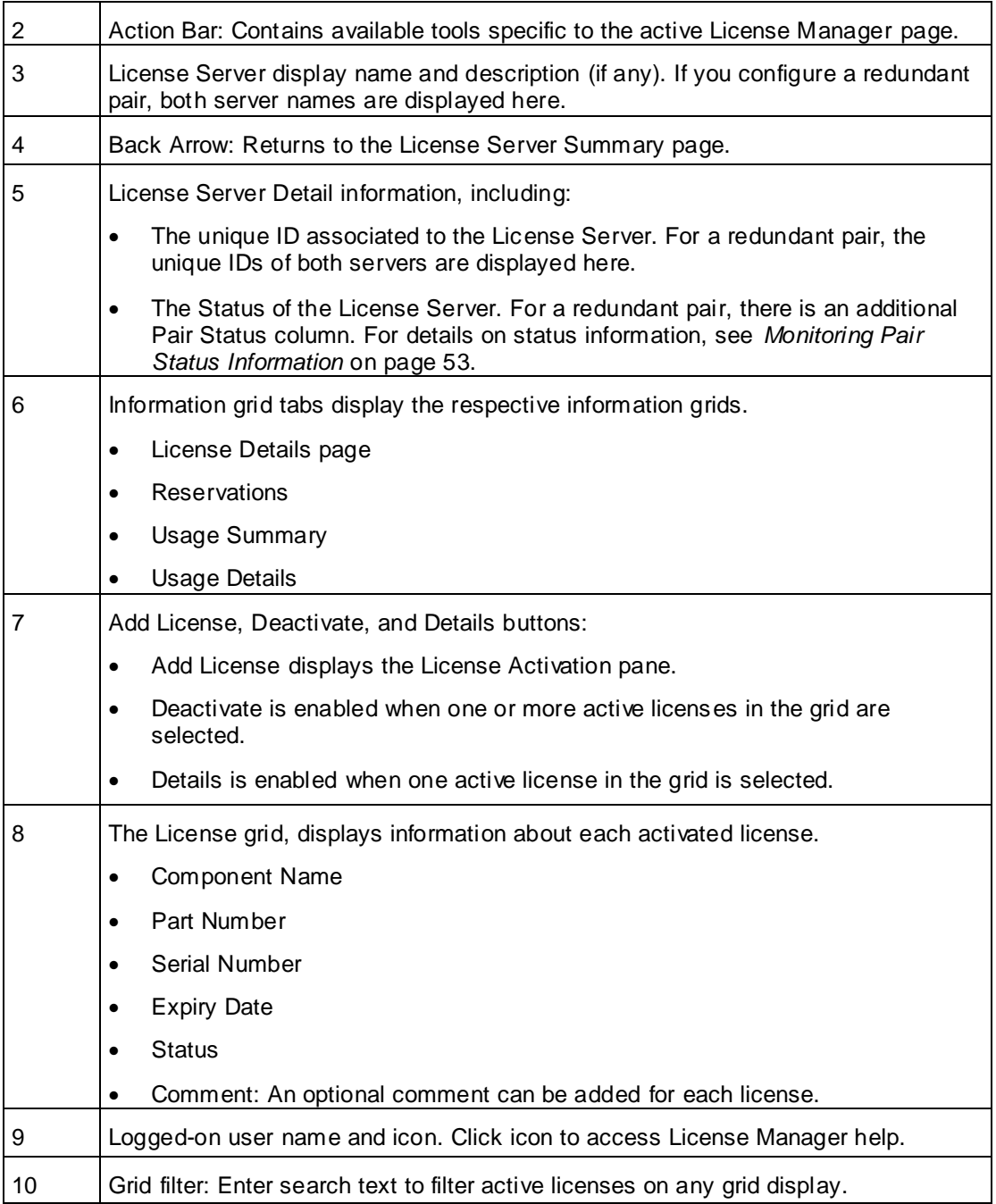

# **Viewing Details for a Specific License**

### **To view details for a specific license**

1. On the License Details page, select a license in the License grid.

2. Click the **Details** button just above the License grid. The License Details pane appears.

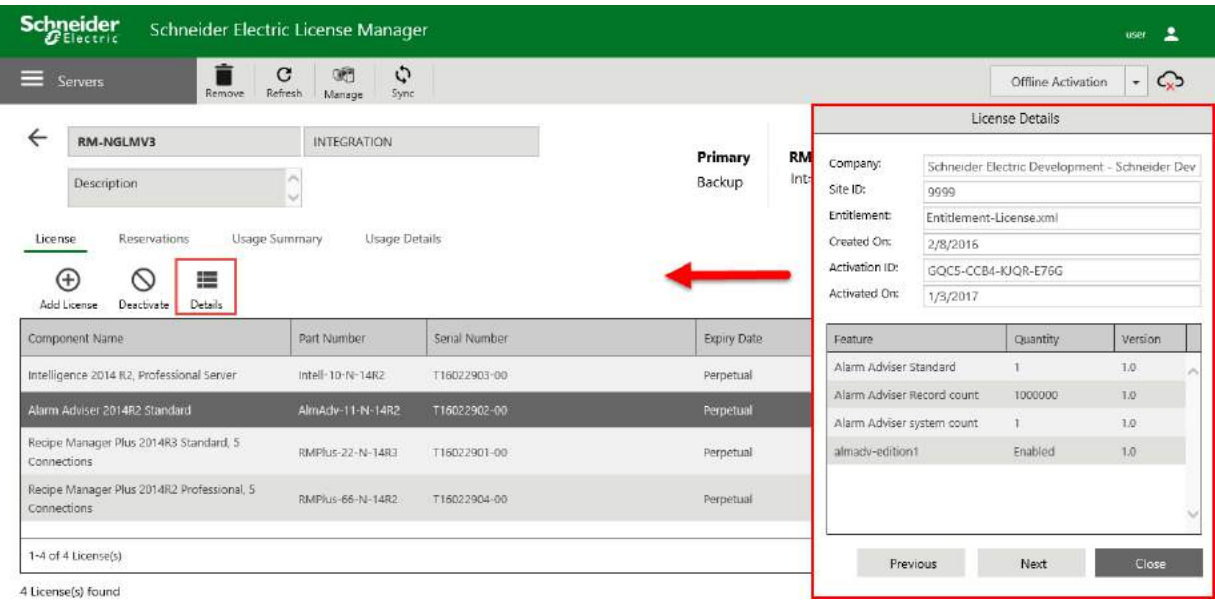

The License Details pane displays information about the selected license, including a License Activities log containing license creation, activation, and activation ID. The fields in the License Details pane are not editable.

Note: **Click** Next or **Previous** to view details for other activated licenses. Alternatively, you can click on any activated license in the License grid to view license details.

3. Click **Close** to hide the License Details pane.

# **Using the Grid Filter**

Use the grid filter to focus the displayed licenses according to your specific search terms.

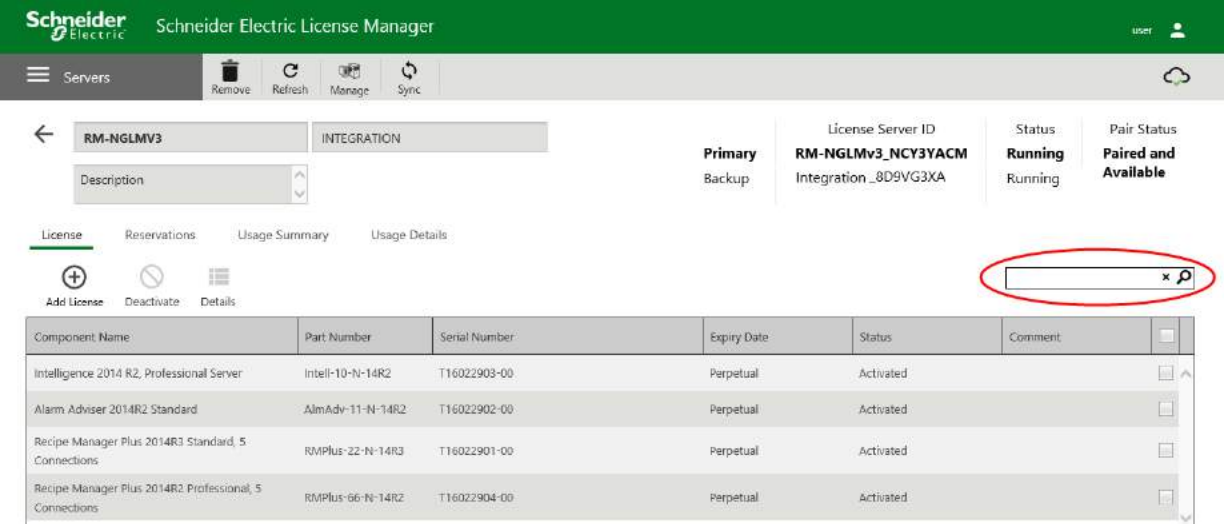

The grid filter is available on all grid displays:

- Details page
- Reservations tab
- Usage summary tab
- Usage details tab
- Reservations page

You can filter on a term in any grid column, across all grid pages.

#### **Examples**:

- Enter a user name on a Reservations grid to display all licenses reserved for the named user.
- Enter a device name on a Reservations grid to display all licenses reserved for the named device.
- Enter a date to display all licenses that expire on that date.
- Enter a product name to display all licenses associated with the named product.
- Enter a serial number to find the license associated with that serial number.

# <span id="page-16-0"></span>**Activating Licenses**

# <span id="page-16-1"></span>**About Activation and Activation Modes**

After you import your license *entitlement file* (on page [65\)](#page-64-0), select the activation mode that best suits your topology. There are two modes available to process the license activation: online mode and offline mode. The activation mode you can use in a particular system depends on the connectivity of the License Manager components to the License Server and Activation Server.

- Use online activation when the License Manager node has network connectivity to the License Server AND Internet connectivity to the Activation Server.
- Use offline activation when the License Manager node has network connectivity to the License Server but does NOT have Internet connectivity to the Activation Server. In this case, a second node with Internet access to the Activation Server is required to complete the activation process using the License Activation Web Page.

**Note**: Optionally, you can use another installed License Manager in place of the License Activation Web Page. See *Activating Licenses in Offline Mode Using Two License Managers* on page [23](#page-22-0) for details.

The following diagram illustrates a topology in which you would use offline mode. In this topology, the License Manager is installed on Node 1, which has network connectivity to the License Server. Node 2 has Internet connectivity to the Activation Server and the License Activation Web Page. In this diagram, you can see the four basic steps for offline activation.

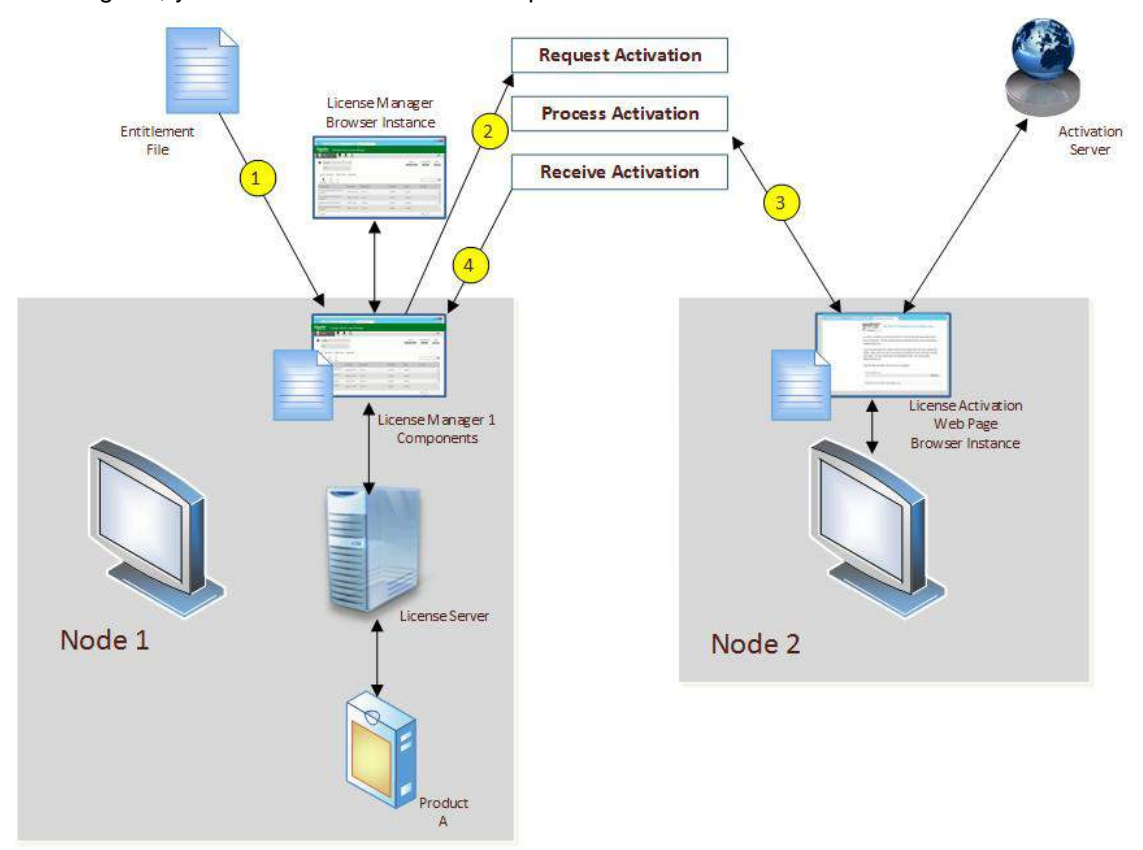

For both online and offline modes, use the License Manager or a second node with the licensing components installed to import an entitlement file and activate the licenses it contains.

During activation, the licenses in the entitlement file will be associated with the License Server and will become available to products that can access the License Server.

### **Setting the Activation Mode**

The activation mode you select depends on the network topology where the license components are deployed. For more information, see *About Activation and Activation Modes* on page [17.](#page-16-1)

Online activation is selected by default. Icons in the Action bar reflect the activation mode currently in use.

You can't change the activation mode if offline activation has been previously selected and activation or deactivation is pending. Once the offline activation or deactivation is complete you can then change the mode.

### **To set the activation mode**

1. Open License Manager and click the **Menu** icon.

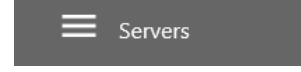

The **Menu** appears from the left side. Click **Activation Settings**. The **Activation Settings** dialog appears.

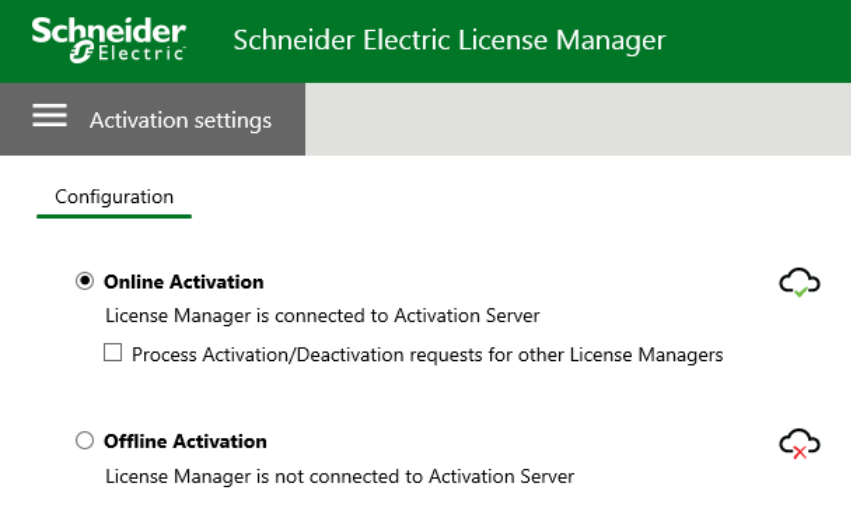

- 2. Select either **Online Activation** or **Offline Activation**.
- 3. For online activation, select **Process Activation/Deactivation requests from other License Managers** only if the node where the License Manager components are installed has Internet access to the Activation Server and you want to use it to process activation requests for OTHER License Managers with no Internet access to the Activation Server.

If you selected **Offline Activation** or **Process Activation/Deactivation requests from other License Managers,** the Offline Activation button appears in the Action bar. This button might appear yellow, indicating that offline activation or deactivation actions are pending.

### <span id="page-18-0"></span>**Activating Licenses in Online Mode**

For online activation to work, make sure that:

- You have access to the entitlement file provided.
- The License Manager components node has connectivity to both the License Server and to the Activation Server over the Internet.

### **To activate licenses in online mode**

- 1. If you have more than one License Server connected to your License Manager, click the tile of the server that will host the license(s) you want to activate.
- 2. Click the **Add License** button in the grid area.

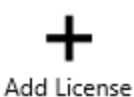

The **License Activation** panel appears.

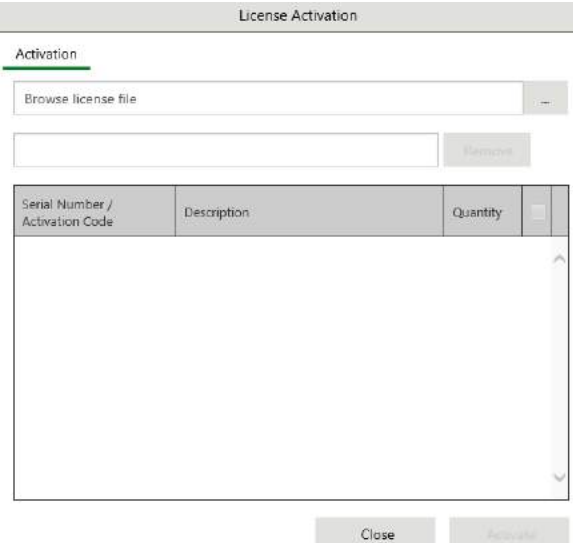

3. In the **License Activation** panel, click the **Browse license file button** to browse to your entitlement file to import it.

If you have already imported entitlements, use the checkbox to select the entitlement that contains the licenses you want to activate.

**Note**: All entitlements are shown by default. You can narrow the view of entitlements by selecting the entitlement that contains the license you want to activate.

- 4. Under the selected entitlement, select the license(s) to activate.
- 5. Click the **Activate** button.

The **License Activation** panel will close, and the selected licenses will show "Activated" status in the **License Grid**.

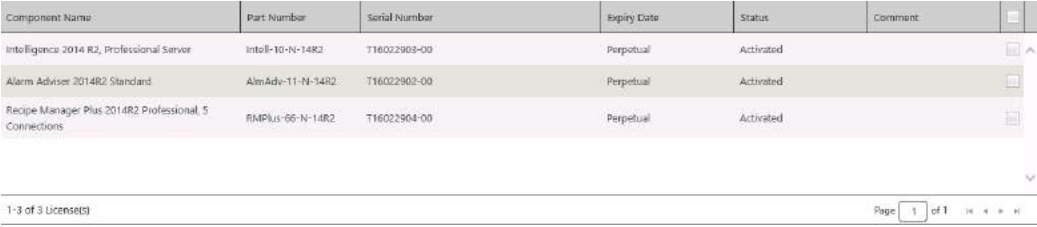

The activated licenses can now be consumed by your installed products as needed.

# <span id="page-19-0"></span>**Activating Licenses in Offline Mode**

Offline Activation provides the means to activate licenses when the Internet connection to the Activation Server is restricted to certain areas in your environment.

Before you begin, click the **Activation Settings** menu option and select Offline Activation:

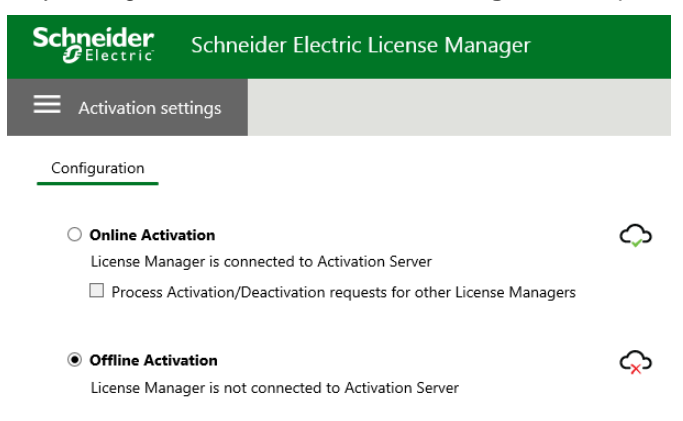

**Note**: Optionally, you can use a second License Manager with Internet connectivity to the Activation Server in place of the License Activation Web Page. See *Activating Licenses in Offline Mode Using Two License Managers* on page [23](#page-22-0) for details.

### **To activate a license in offline mode**

- 1. Select the licenses to activate.
	- a. Open License Manager.
	- b. If you have more than one License Server connected to your License Manager, click the tile of the server that will host the license(s) you want to activate.
	- c. Click the **Add License** button in the grid area.

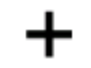

Add License

The **License Activation** panel appears.

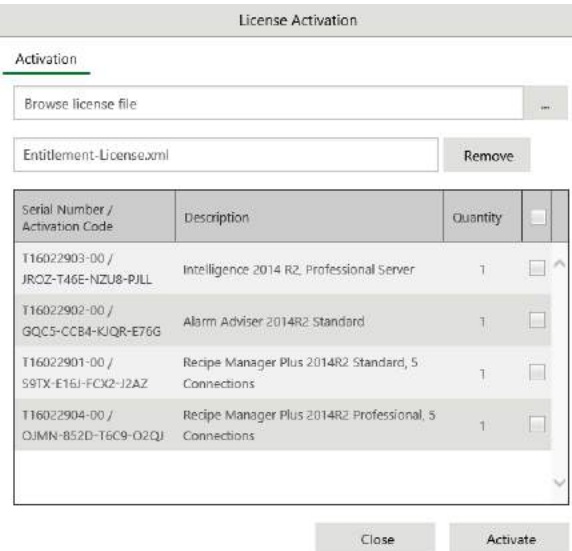

d. In the **License Activation** panel, click the **Browse license file** button to browse to your entitlement file to import it.

If you have already imported entitlements, use the checkbox to select the licenses(s) to activate.

- e. Under the selected entitlement,use the checkbox to select the license(s) to activate.
- f. Click the **Activate** button.

The **License Activation** panel will close, returning you to the Details page. The selected licenses will show **Pending Activation Request** status in the license grid, and the **Offline Activation** button in the Action Bar turns yellow.

Pending Activation Requests can be canceled until offline activation is requested. See *Canceling a Pending Offline Activation/Deactivation* on page [27](#page-26-0) for details.

- 2. Request offline activation.
	- a. From the Server Details Page, click the yellow **Offline Activation** button. The **Offline Activation** dialog box opens.
	- b. Click the **Request Activation / Deactivation** button. The activation request will create a file with a ".sync" file extension to send the activation request.

The file name can be changed, but not the file extension.

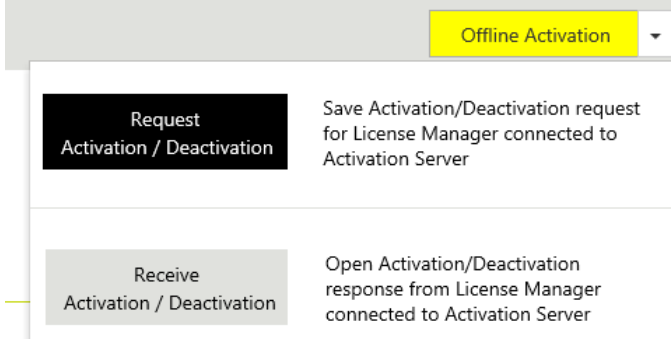

c. Save the file to a convenient location where you can easily retrieve it from another computer on your network.

The selected licenses will now show **Pending Activation** in the **Status** column on the license grid.

**Note:** You can set up your browser to automatically save the file to a specific location. Refer to your browser settings documentation.

3. Process offline activation using the License Activation Web Page on the node with Internet connectivity.

**Note**: A second License Manager installed on a node with Internet connectivity can substitute for the Activation Web Page in this step. See *Activating Licenses in Offline Mode Using Two License Managers* on page [23](#page-22-0) for details.

a. On the node with Internet connectivity, point your web browser to the *Global Customer Support <http://softwaresupport.schneider-electric.com/>* website.

b. Select the **License Activation** tile from the **Knowledge & Support Center** options:

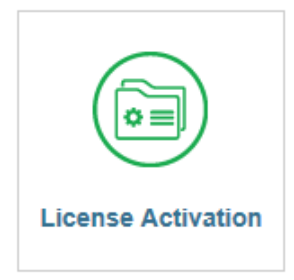

The **License Activation Web Page** appears.

- c. Browse to the .sync file created in step 2. b. and upload it in the **File to upload** field.
- d. Enter the text code and press **Upload File**.

The process request will create a file with a ".sync" file extension. The file name can be changed, but not the file extension.

- e. Save the file to a location where you can easily retrieve it from another computer on your network.
- 4. Receive offline activation on the License Manager node.
	- a. From the Server Details Page, click the yellow **Offline Activation** button. The **Offline Activation** dialog box opens.

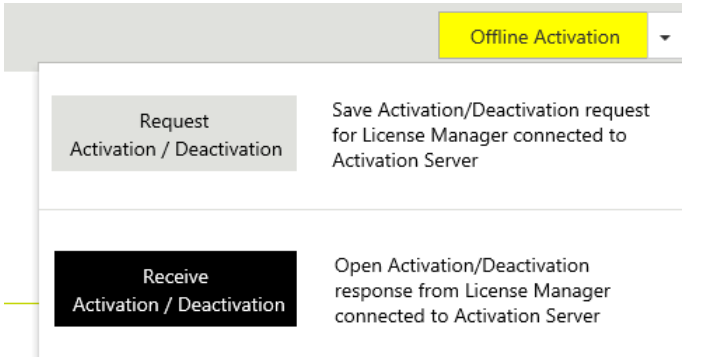

b. Click the **Receive Activation / Deactivation** button. You will be prompted to locate the file. Navigate to the location where you saved the file. Select the file and click **Open**.

The selected license is shown as **Activated** in the license grid. The activated licenses can now be consumed as needed by your installed products.

### <span id="page-22-0"></span>**Activating Licenses in Offline Mode Using Two License Managers**

The procedure for activating licenses in offline mode using two License Managers is similar to activating licenses in offline mode using the License Activation Web Page. For this activation met hod, you need two License Managers:

- A License Manager with network connectivity to the License Server but no Internet connectivity to the Activation Server (License Manager #1 in the following procedure)
- A License Manager with Internet connectivity to the Activation Server (License Manager #2 in the following procedure)

Before you begin, configure the following settings for your two License Managers using the **Activation Settings** menu option:

In the offline License Manager, select the **Offline Activation** option.

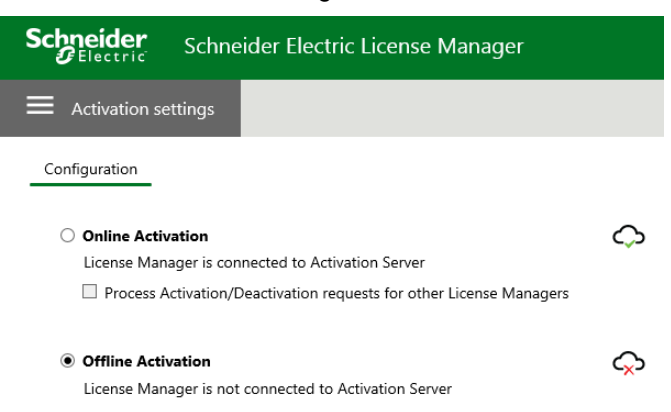

 In the online License Manager, leave the **Online Activation** option selected and also check the **Process Activation/Deactivation** requests from other License Managers option. The **Offline Activation** button appears in the Action Bar.

### **To activate a license in offline mode**

1. In License Manager #1, generate and save your activation request file.

See *Activating Licenses in Offline Mode* on page [20](#page-19-0) for the detailed procedure.

- 2. Process offline activation using License Manager #2.
	- a. Click the yellow **Offline Activation** button and select **Process Activation/Deactivation**. You will be prompted to locate the file generated in Step 1.
	- b. Select the file and click Open.

Save the activation response file.

- 3. Receive offline activation in License Manager #2.
	- a. Click the yellow **Offline Activation** button and select **Receive Activation/Deactivation**.

You will be prompted to locate the file generated in Step 2.

b. Select the file and click **Open**.

Your license will now be shown as **Activated** in the license grid.

## **Deactivating Licenses in Online Mode**

If you want to remove an activated license from a License Server you need to deactivate it first. Online deactivation applies to the same topologies as *Activating Licenses in Online Mode* on page [19.](#page-18-0)

### **To deactivate a license in online mode**

1. Select the license(s) you want to deactivate in the license grid.

Select a single row, or use the check boxes to select multiple rows. The **Deactivate** button becomes enabled.

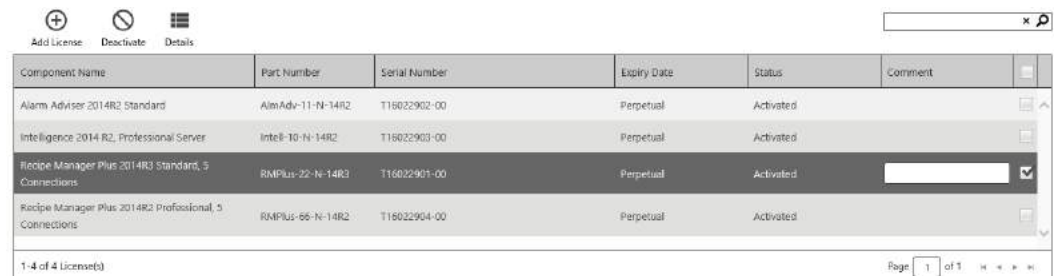

2. Click the **Deactivate** button.

The selected licenses are removed from the grid and are no longer available for the products to use. You can activate these licenses on the same server or a different server at a later time.

## **Deactivating Licenses in Offline Mode**

Offline deactivation follows the same basic workflow and applies to the same topologies as *Activating Licenses in Offline Mode* on page [20.](#page-19-0)

The workflow described here is based on two nodes: one with License Manager installed and network connectivity to the License Server, and one with Internet connectivity.

**Note**: The procedure for deactivating licenses in offline mode using two License Managers is similar to the procedure described below. License Manager #2 would substitute for the License Activation Web Page.

### **To deactivate a license in offline mode**

1. Select the license(s) you want to deactivate in the license grid.

The **Deactivate** button becomes enabled. Click the **Deactivate** button.

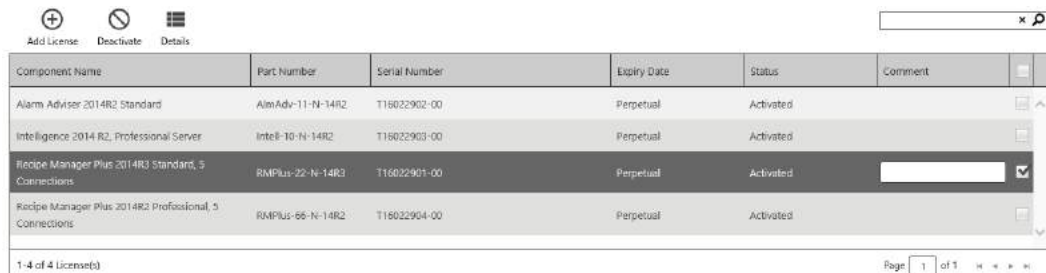

The selected license status changes to **Pending Deactivation Request**. The **Offline Activation** button turns yellow to indicate pending requests.

You can cancel pending activation or pending activation request at this point by clicking the **Cancel Pending Actions** button. For how-to information, see *Canceling a Pending Offline Activation/Deactivation* on page [27.](#page-26-0)

- 2. Request offline deactivation from the License Manager node.
	- a. From License Manager, click the yellow **Offline Activation** button. The **Offline Activation** dialog box opens.

b. Click the **Request Activation / Deactivation** button. The deactivation request will create a file with a ".sync" file extension to send the deactivation request.

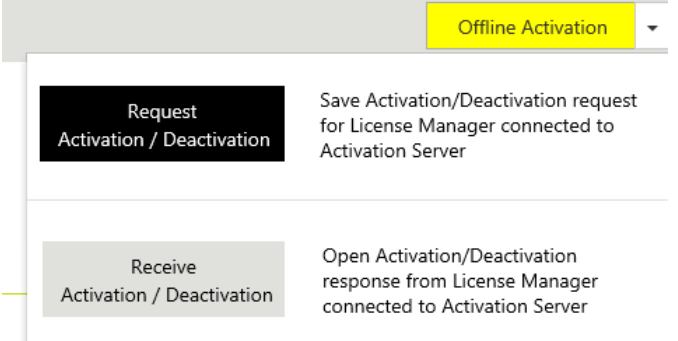

c. Save the file to a convenient location where you can easily retrieve it from the node with Internet connectivity.

The selected licenses will now show **Pending Deactivation** in the license grid.

- 3. Process offline deactivation using the License Activation Web Page.
	- a. Point your web browser to the *Global Customer Support Website [https://softwaresupportsp.invensys.com/Pages/SolutionHub.aspx?solution=Line Performance](https://softwaresupportsp.invensys.com/Pages/SolutionHub.aspx?solution=Line%20Performance%20Suite)  [Suite](https://softwaresupportsp.invensys.com/Pages/SolutionHub.aspx?solution=Line%20Performance%20Suite)*.
	- b. Select the **License Activation** tile from the **Knowledge & Support Center** options:

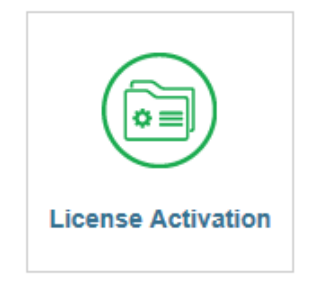

The **License Activation Web Page** appears.

- c. Browse to your saved .sync file created in step 2.b. and upload it in the **File to upload** field.
- d. Enter the text code and press **Upload File**.

The process request will create a file with a ".sync" file extension. The file name can be changed, but not the file extension.

- e. Save the file to a location where you can easily retrieve it from another computer on your network.
- 4. Receive offline deactivation on the License Manager node.

a. From the License Manager node, click the yellow **Offline Activation** button. The **Offline Activation** dialog box opens.

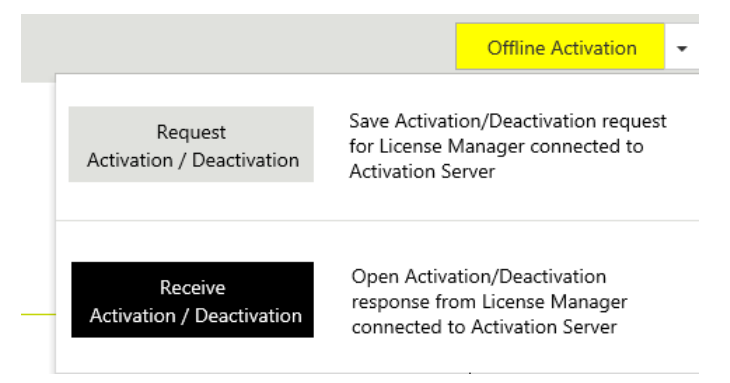

b. Click the **Receive Activation / Deactivation** button. Navigate to the location where you saved the file. Select the file and click **Open**.

The selected licenses are removed from the grid and are no longer available for the products to use. You can activate these licenses on the same server or a different server at a later time.

# <span id="page-26-0"></span>**Canceling a Pending Offline Activation/Deactivation**

If you are using offline activation mode, you can cancel a pending activation or deactivation.

### **To cancel a request**

1. If you have a pending activation/deactivation, marked in the license grid with "Pending Activation/Deactivation" in the status column, click to select the pending requests in the grid area.

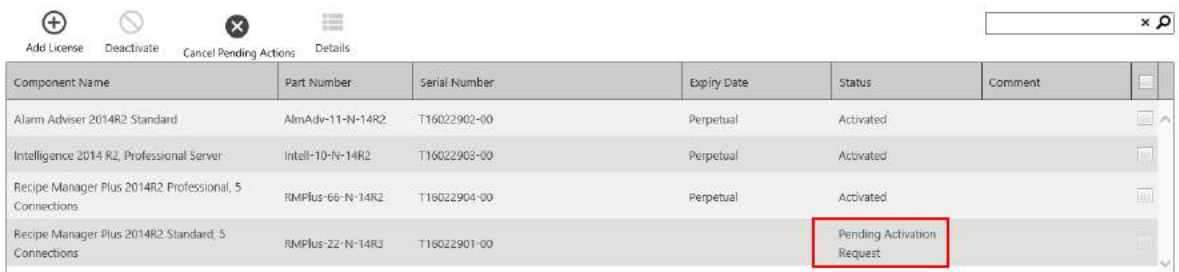

2. Click the **Cancel Pending Actions** button that appears above the license grid, and then confirm your action.

All licenses showing the status "Pending Activation/Deactivation request" or "Pending Activation/Deactivation" will be canceled if you click the **Cancel Pending Actions** button.

# **CHAPTER 3**

# **Administering Schneider Electric Licensing**

## **In This Chapter**

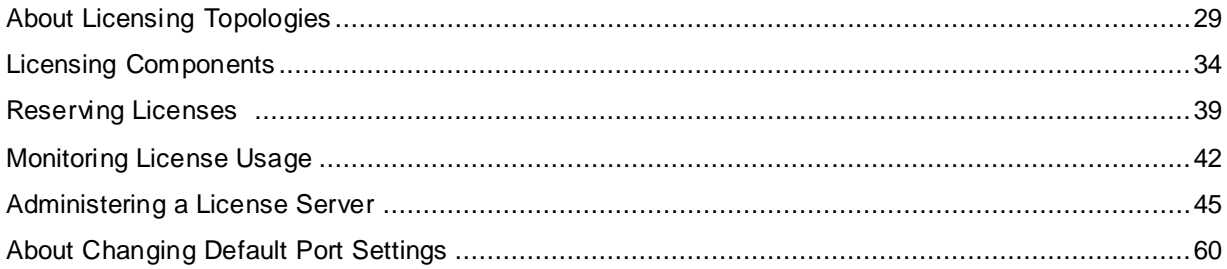

# <span id="page-28-0"></span>**About Licensing Topologies**

Schneider Electric Licensing is scalable and flexible. You can set up single-node or multiple-node systems. Deploying the licensing framework is a matter of determining and implementing a topology that matches your working environment. If you are implementing a distributed topology, we recommend creating a network diagram as a first step, to visually model the system before installing License Manager and License Server.

The License Server and License Manager are delivered with the Schneider Electric software products as independent components to allow you to deploy them to the nodes where they fit your requirements.

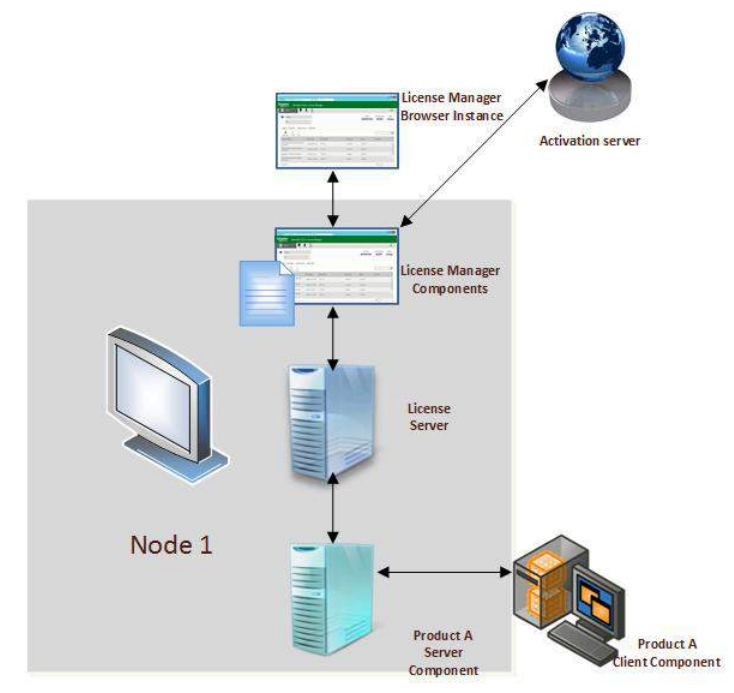

In this example, the product has both server and client components:

- Product A Client Client application that accesses the functionality executed in Product A server component.
- Product A Server Components this represents the core components of the product which interact with the License Server. The product server component acquires and releases activated licenses in the License Server to enable product functionality and client connectivity.

# **Single Node Topology**

The Single Node Topology is a single computer with the purchased product (in this case, the Product Server components), License Manager, and License Server installed, with an available Internet access to the *Activation Server* (on page [65\)](#page-64-1).

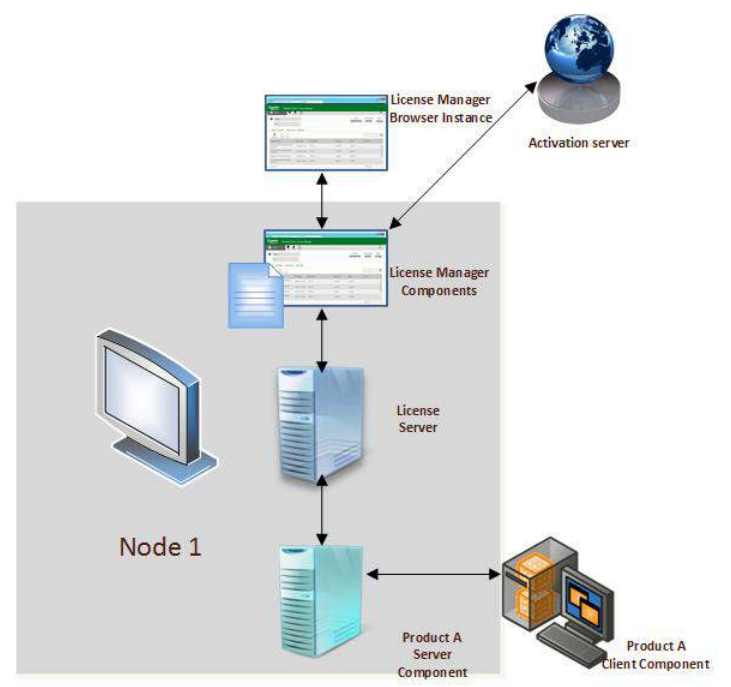

In this configuration, the communication between the product server components, License Server and License Manager is local.

If the node has Internet access to the Activation server the licenses can be activated/deactivated in "Online" mode. If this node does not have access to the Internet then a separate node with with Internet access to the License Activation Web Page and Activation Server needs to be set up to complete the activation process. See *Activating Licenses in Offline Mode* on page [20](#page-19-0) for details.

# **Distributed Topology**

The licensing components can be installed on separate nodes as long as there is reliable network connectivity between them. Distributing the licensing components across nodes may help optimize resource usage. This topology is best suited for systems where the License Server manages licenses for multiple products.

In the following example, the License Manager components are installed on one computer with Internet access to the *Activation Server* (on page [65\)](#page-64-1), the License Server is installed on a second computer, and product components are installed on separate computers, each with network access to a License Server.

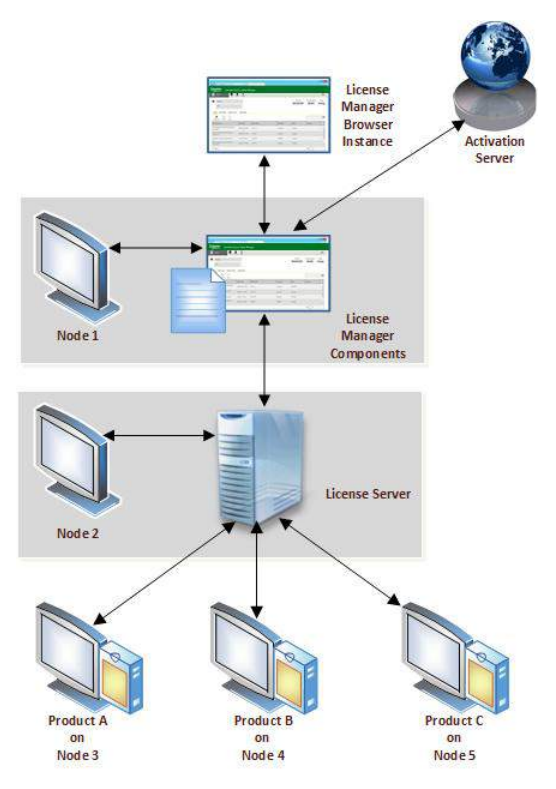

If the node where the License Manager components are installed has internet access to the Activation Server, you can activate/deactivate the licenses using the "online" mode. For more information, see *Activating Licenses in Online Mode* on page [19.](#page-18-0)

If this node does not have access to the Internet, then you must set up a separate node with Internet access to the License Activation Web Page and Activation Server to complete the activation process. For more information, see *Activating Licenses in Offline Mode* on page [20.](#page-19-0)

# **Working with a Disconnected Topology**

One computer must have Internet access to the License Activation Web Page and Activation Server in order to complete the activation. However, your environment might not support this and you will have to work around the disconnect.

A disconnected topology can have the following characteristics:

- the License Manager node has network access to the License Server.
- A firewall or any constraints exist between the License Manager components and the Activation Server.

In this scenario, you must set up a separate node with Internet access to the License Activation Web Page and Activation Server and then complete the acti vation process in "offline" mode. For more information, see *Activating Licenses in Offline Mode* on page [20.](#page-19-0)

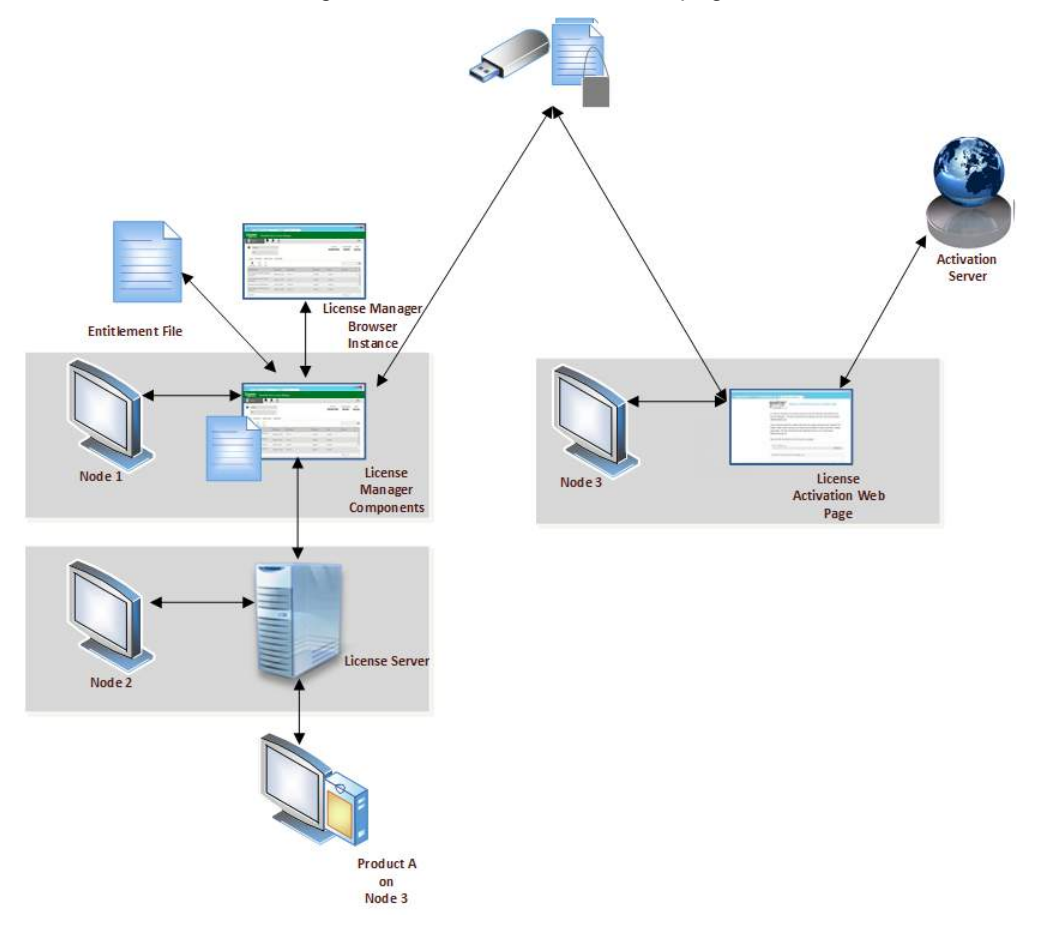

# **Working with Nodes in Workgroup Network Configuration**

A workgroup network configuration can be implemented for smaller networks where it is not necessary to use an Active Directory domain controller to centralize network identification, roles and authorization.

In a workgroup network configuration, the credentials used to log in to a License Manager client node must be part of the SELicMgr or Administrator Security Identity groups configured on the License Manager Service node. If the account credentials are not part of either group, the License Manager Service will request new credentials that are part of the defined groups.

The basic process for how a local License Manager client node is either authenticated to access a remote License Manager Service node or requested for new credentials is described in the below diagram.

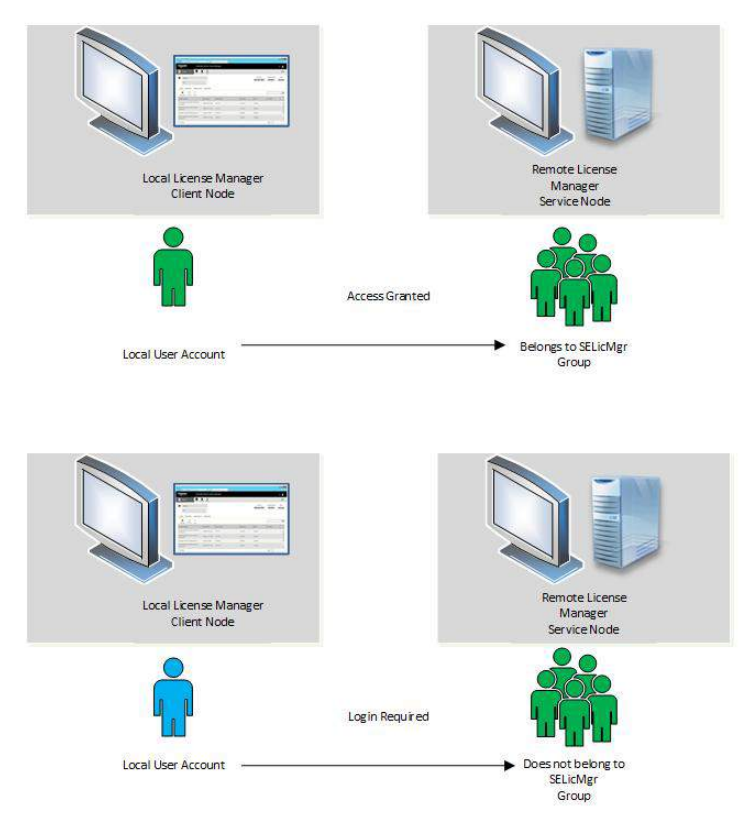

See *About License Manager Security* on page [38](#page-37-0) for additional security information and requirements.

### **Working with Back-end Applications in a Workgroup Environment**

Back-end applications must access a local or remote License Server node to acquire licenses. When a workgroup topology is implemented and the License Server is installed on a remote node, special configuration arrangements are required.

The possible scenarios and applicable authentication processes are described below.

#### **Scenario 1 (Recommended): License Manager, License Server and Installed Products on Single Node**

Use of a workgroup configuration may not be as secure as an Active Directory domain controller. For security reasons, the recommended configuration is to have License Manager and License Server installed on each node that will have installed products that need to be licensed. Each node must belong to either the SELicMgr or Administrator Security Identity group.

Licenses should then be activated and administered only for the products installed on each node.

#### **Scenario 2: Back-End or Clients Running on a Separate Node than the License Server**

In this scenario, the License Server is installed on one node, and the products that need to acquire licenses are installed on another node and are running as User accounts. User accounts present their local identity to the remote node. The remote node will then examine the local user repository for the exact same user name and password from the requesting account.

If a match is found, the account that the back-end or client application is running as is authenticated. Otherwise it is not authenticated. This means that the account that the back -end or client application is running as must be replicated on the License Server node.

# <span id="page-33-0"></span>**Licensing Components**

The main components of the Schneider Electric software licensing system are as follows. For information about deploying these components in various topologies, see *About Licensing Topologies* on page [29.](#page-28-0) For information about installing these components, see *Installing License Manager and License Server* on page [35.](#page-34-0)

### **License Server**

The License Server handles all server functions related to managing licenses. The License Server:

- Hosts the licenses that enable the product to operate.
- Controls a set of services that handle the activation and deactivation of licenses.
- Provides license usage information.

For more information about managing License Servers, see About Managing a License Server.

### **License Manager Application and Components**

You use the License Manager browser-based application to administer License Servers and their associated licenses. The easy-to-use License Manager runs within a secured session in an Internet browser. Using License Manager, you can:

- Activate licenses as new products are included in the topology. License Manager interacts with both the License Server and the Activation Server to complete the activation. For information, see *About Activation and Activation Modes* on page [17.](#page-16-1)
- Get detailed information on how the licenses are used by the products. For information, see *About Monitoring License Usage* on page [43.](#page-42-0)

The License Manager components include the web services required to handle the interaction between the License Server and the Activation Server. The License Manager components must be installed on at least one node or computer that has Internet access to the Activation Server in order to activate licenses. You can run the License Manager application remotely from the node where the License Manager components are installed.

Access License Manager by opening the following URL in your browser:

http:\\<nodename>\SELicenseManager

where <nodename> is the name of the node where the License Manager is installed.

#### **Activation Server**

The Activation Server is an Internet-based server that:

- Creates entitlements.
- Processes license activation and deactivation requests.
- Associates licenses with their corresponding License Servers.
- Keeps track of activated licenses.

The Activation Server is only accessed by the License Manager for license activation and deactivation purposes. The Activation Server is hosted in the cloud by Schneider Electric Software and is not deployed to your network topology.

**Note:** There are no permanent connections between the installed license components and the activation server.

### **Working with the Licensing Components**

The Schneider Electric Licensing framework is very light weight and requires only a few steps to get going.

1. You can start by:

*Installing License Manager and License Server* on page [35](#page-34-0)

2. You can work with the default settings, or you can customize your basic setup by:

*Configuring License Server for the Product* on page [36](#page-35-0)

3. Then you can proceed to:

*Accessing License Manager* on page [11](#page-10-0) and

*Navigating License Manager* on page [11](#page-10-1)

## <span id="page-34-0"></span>**Installing License Manager and License Server**

License Manager and License Server are part of the installation process of your purchased products. Both appear in the feature installation selection window during the specific product's installation process. You also can use the product installation to install only License Manager, License Server, or both without installing the product itself. This capability allows you to model your system topology according to your specific needs. See *About Licensing Topologies* on page [29](#page-28-0) for more information.

Using the installation of Recipe Manager Plus as an example, you would see the following screen during product installation:

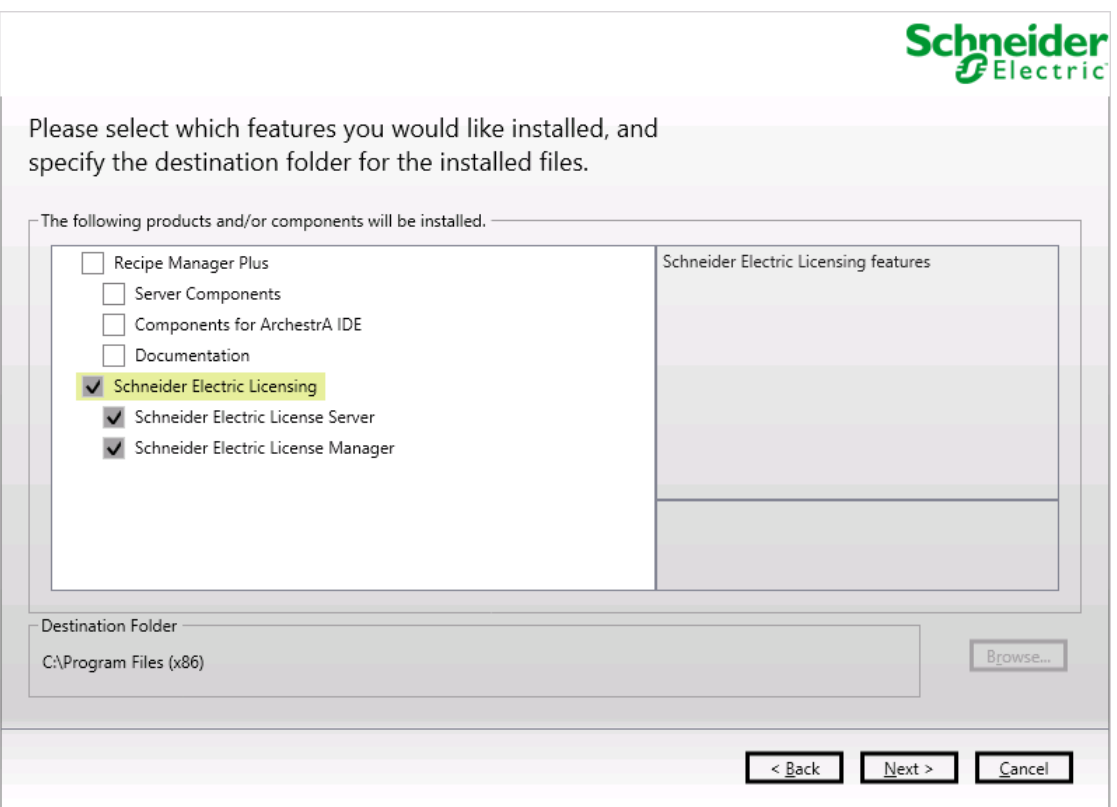

You can select to install either License Server, License Manager, or both. This example, using Recipe Manager Plus, follows the same basic installation pattern as other products.

You can start License Manager when the installation completes. License Manager can be installed independent of License Server. When the License Manager install completes you can access it one of the following ways:

- You can open the Windows **Start** menu and search for License Manager in the program search text box, then click the resulting browser link for License Manager.
- You can access a License Manager installed on a local or remote node by opening your browser and going to the following URL:

http://<nodename>/SELicenseManager

where <nodename> is the name of the node, local or remote, where License Manager is installed.

 If you have configured license server redundancy, you can manage the paired servers by accessing the License Manager on the primary node with the following URL:

http://<primarynodename>/SELicenseManager

where <primarynodename> is the name of the node where the primary license server is installed.

 If the primary node is unavailable, access the License Manager on the backup node by going to the following URL:

http://<backupnodename>/SELicenseManager

where <br/>backupnodename> is the name of the node where the backup license server is installed.

**Note:** You can uninstall License Manager in the same manner you would uninstall any Windows-based application. If you have a license activated when you attempt to uninstall License Manager, you will see an informational message to deactivate any activated licenses.

## <span id="page-35-0"></span>**Configuring License Server for the Product**

After completing the installation of your product, you need to define the location of the License Server that will host the licenses for the product.

#### **Using the Configurator**

A configuration tool is available at the end of the product installation process by clicking a **Configure**  button.

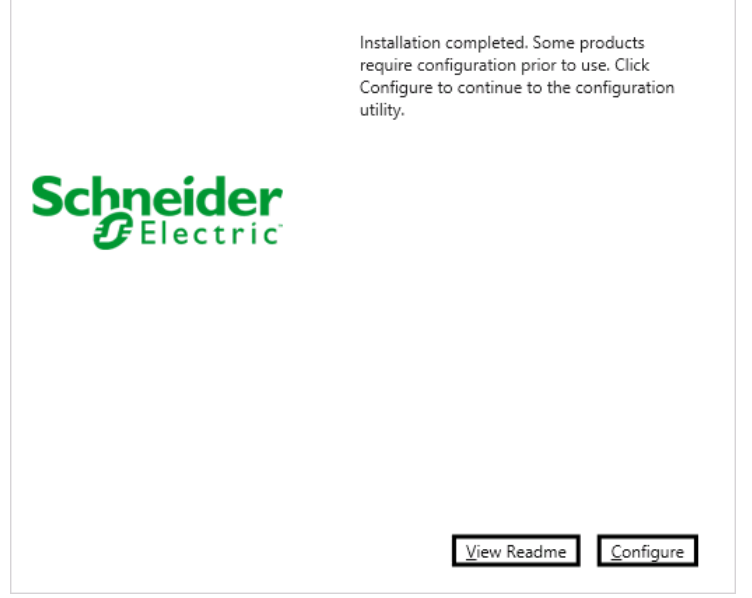

**Note:** You can access the Configurator at any time post-installation to complete or modify your configuration by going to the Windows **Start** menu and clicking **Configurator**.

By default, the installation process identifies the local computer as the License Server n ame, and provides the default server port.

**Important:** Before running the **Configurator**, make sure that ports 55555 and 59200 are open. Port 55555 is the default port, the only port being configured, but both ports must be open.

- You can point to a different License Server on your network, if necessary.
- You can specify a different port, if necessary.

 You can test your connection to the License Server by selecting **Test Connection**. Press **Configure** to save all your changes.

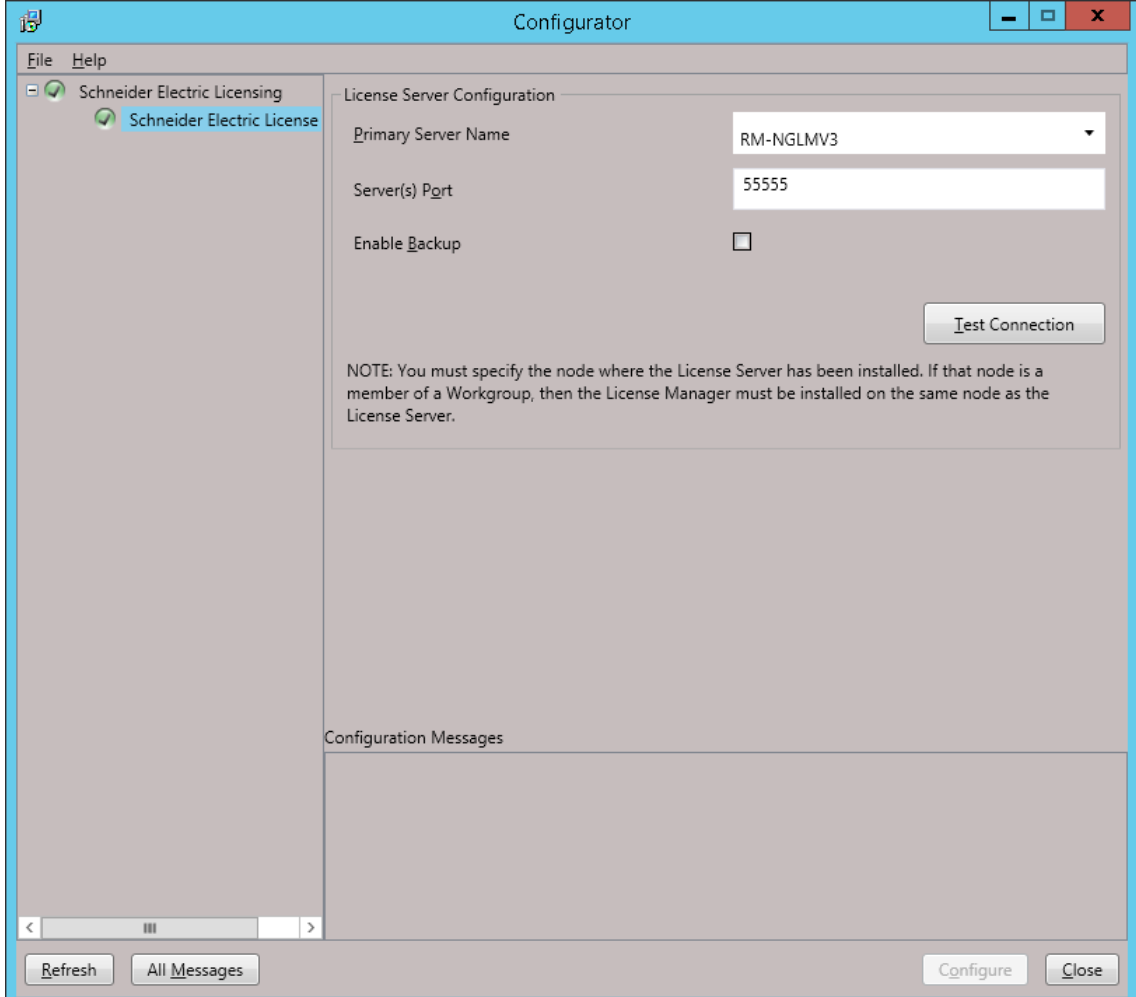

For more information, see *Installing License Manager and License Server* on page [35.](#page-34-0)

For more information on configuring license server redundancy, see *Setting Up License Server Redundancy* on page [50.](#page-49-0)

### <span id="page-37-0"></span>**About License Manager Security**

### **Security Requirements**

The License Manager application can only be accessed by a user who is:

- An admin or a member of the SELicMgr security group on the local computer on which the License Manager is installed.
- An admin or a member of the SELicMgr group on the domain in which the License Manager computer resides.

The name of the logged-in user appears on the application window top bar.

#### **Enabling Browser Logon**

License Manager uses Windows authentication to securely validate logon permissions for users accessing the application.

In order to enable the logon feature in your browser, refer to your browser documentation.

# <span id="page-38-0"></span>**Reserving Licenses**

The Schneider Electric Licensing model supports concurrent and reserved licenses. By default, all licenses are managed as concurrent licenses. In the concurrent license model, devices and users acquire licenses on a first-come-first-served basis. The reserved license model ensures that specific devices or users are assigned a license. Once all concurrent licenses are acquired, any new users or devices will be denied a license unless it has been reserved to them or concurrent licenses become available.

There are two types of license reservation:

#### **Device reservation**

Reserving a specific product license to a device guarantees that a user accessing that device can use the reserved license as long as the user is authorized by the licensed product.

Licenses can be reserved to any type of device, depending upon the configuration and functionality of the product.

Servers or back end type applications can only be reserved to devices as they typically run as a background service, and will always use the computer name on which this back end runs. Clients or connection licenses can also be reserved to devices, but the expected device identification might vary with the product. Refer to your specific product documentation for more information.

#### **User reservation**

Reserving a license for a specific user guarantees that the user can use the reserved license as long as the user is authorized by the licensed product.

User reservation is the main use case for reserving connection licenses. Reserving licenses to a user is helpful when the same user needs access to the application from different devices at different times, and be guaranteed to have a license available when needed.

For some products, a license will be reserved to a user automatically when the product acquires the license. No manual reservation procedure is necessary in these cases.

**Note:** The device and user identifiers entered when reserving licenses must match the device and user identifiers known to the relevant computer or domain.

There are two places where you can manage license reservations:

From the selected license server via the **Reservations** tab on the **Details** page.

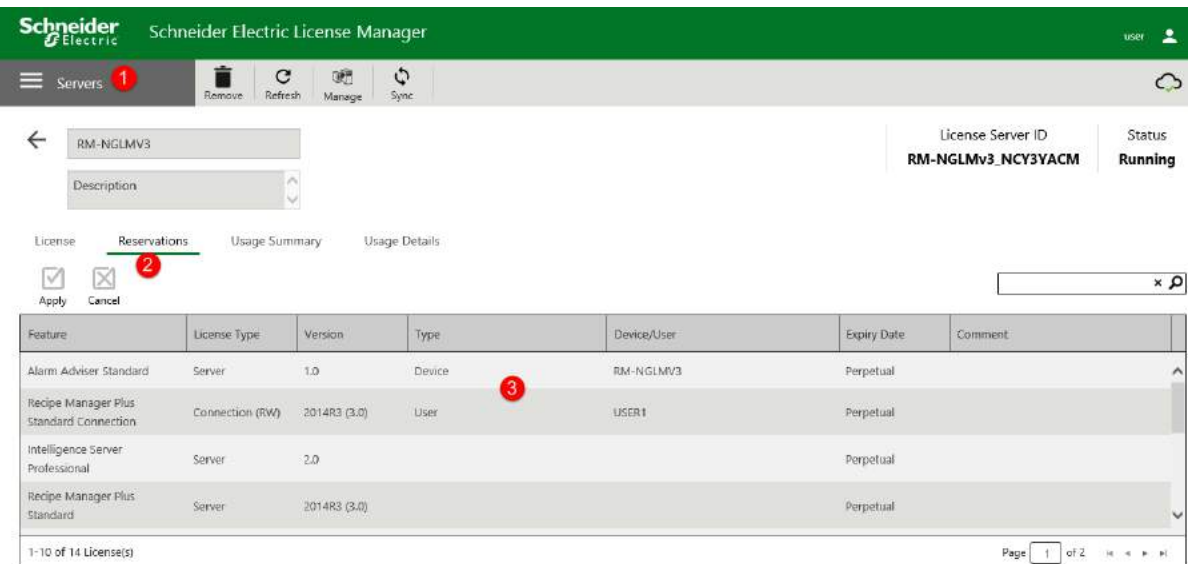

 From the **Reservations** page, accessed using the slide-out menu on the left of the interface. This allows you to reserve licenses from any configured license server.

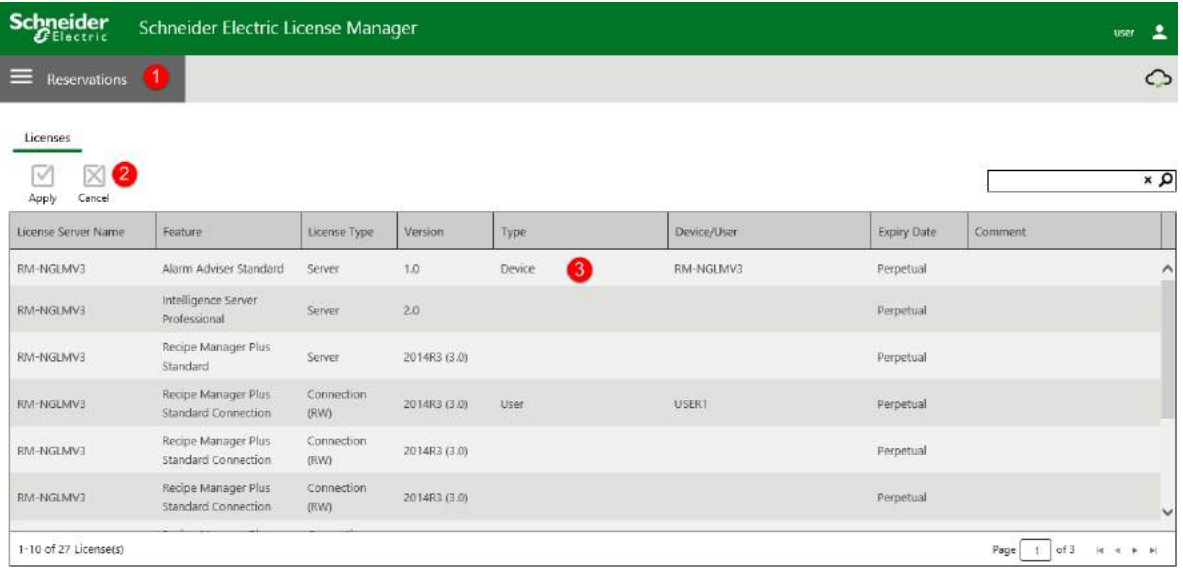

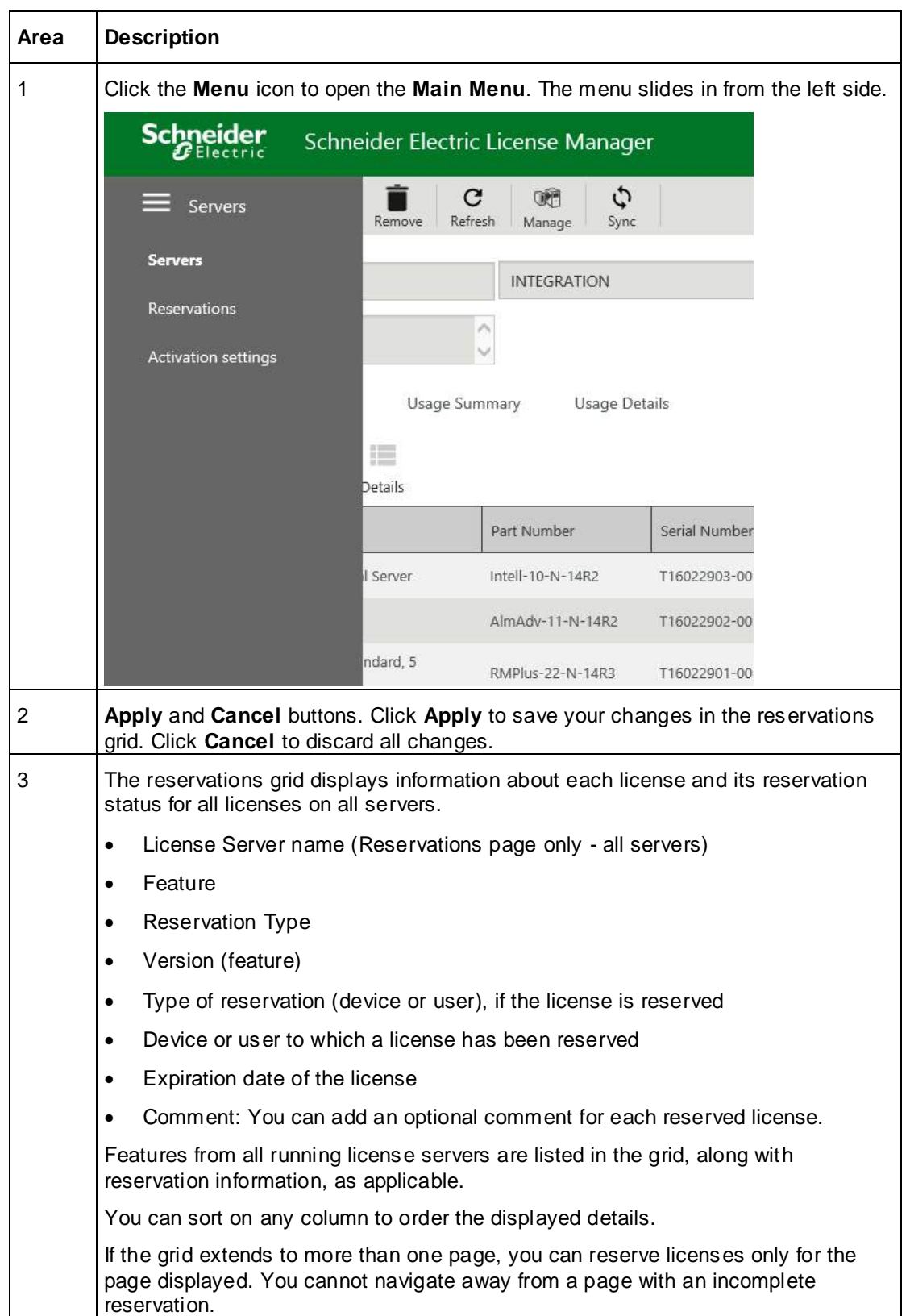

# **Reserving and Unreserving Licenses**

### **To reserve a license**

- 1. Starting from the **Details** page:
	- a. To reserve a license on the selected License Server, click the **Reservations** tab. The **Reservations** grid appears.
	- b. To reserve licenses on any configured License Server, click the Menu and select **Reservations**. The **Reservations** page appears.
- 2. Select the row containing the license you want to reserve.
	- a. Select **Device** or **User** in the **Type** list box.
	- b. Enter the device name in the **Device/User** list box, or select from the list if already populated.

For device names, a list typically will be populated based on your system configuration, but you can also manually enter the device based on the expected device identification. The device identification might vary depending on the specific product. Refer to your product documentation for more information.

For users, manually enter the name as prescribed by the application you are using. The following characters are not permitted as part of the user name:  $* + = [1'; \ldots \setminus \{ \} ]: \leq > ?$  and [space]

- 3. Enter an optional comment in the Comment column.
- 4. Click **Apply** to save your reservation. You can edit multiple rows before clicking **Apply**.

Use the **Reservations** page (all active servers) or the **Reservations** grid (selected server only) to unreserve licenses that previously have been reserved. When you unreserve a license, it becomes available as a concurrent license which can then be reserved to other devices or users.

#### **To unreserve a license**

- 1. Navigate to the **Reservations** page (all active servers) or to the **Reservations grid** (selected server).
- 2. Select the row containing the license you want to unreserve.
- 3. Select the **Type** list box. From the list, select **Unreserve**.
- 4. Click **Apply**. The **Type** list box, the **Device/User** text box, and the **Comment** text box will clear. The license can now be reserved for another device or user.

# <span id="page-41-0"></span>**Monitoring License Usage**

After a license is activated, it can be acquired by products.

An activated license typically is consumed from the moment you start up the licensed product and is in-use as long as the product is running. When you exit or shut down the product, depending on the product itself, the license is released and returned to the License Server, where it remains available for future use.

**Note:** This behavior may vary on a product-by-product basis.

Video Tutorial: Usage Views *Double-click to view full screen.*

# <span id="page-42-0"></span>**About Monitoring License Usage**

You can view **Usage Summary** and **Usage Details** information by clicking the respective tabs on the License Manager details page. The **Usage Summary** shows the license usage, as well as other basic information for active licenses. The **Usage Details** shows detail information for acquired licenses.

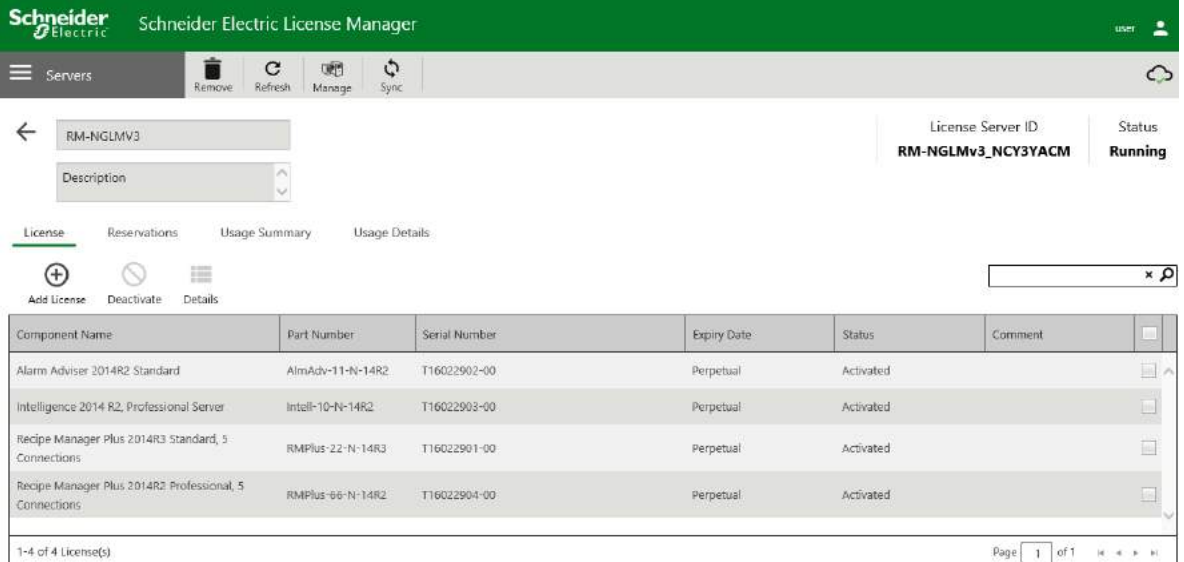

### **Viewing License Usage Summary Information**

### **To view a summary of license usage**

In the main License Manager window, just above the license grid, click the **Usage Summary** tab.

The **Usage View** grid will display. Click a column heading to sort the list by that column.

- o The **Feature** column displays the feature names of all activated licenses.
- o The **Type** column displays the type of license feature.
- o The **Version (feature)** column displays the license feature version number.
- o The **Quantity** column displays the total number of licenses available for the specific feature.
- o The **Reserved** column displays the reservations for each license feature.

o The **In Use** column indicates the license has been acquired by a product.

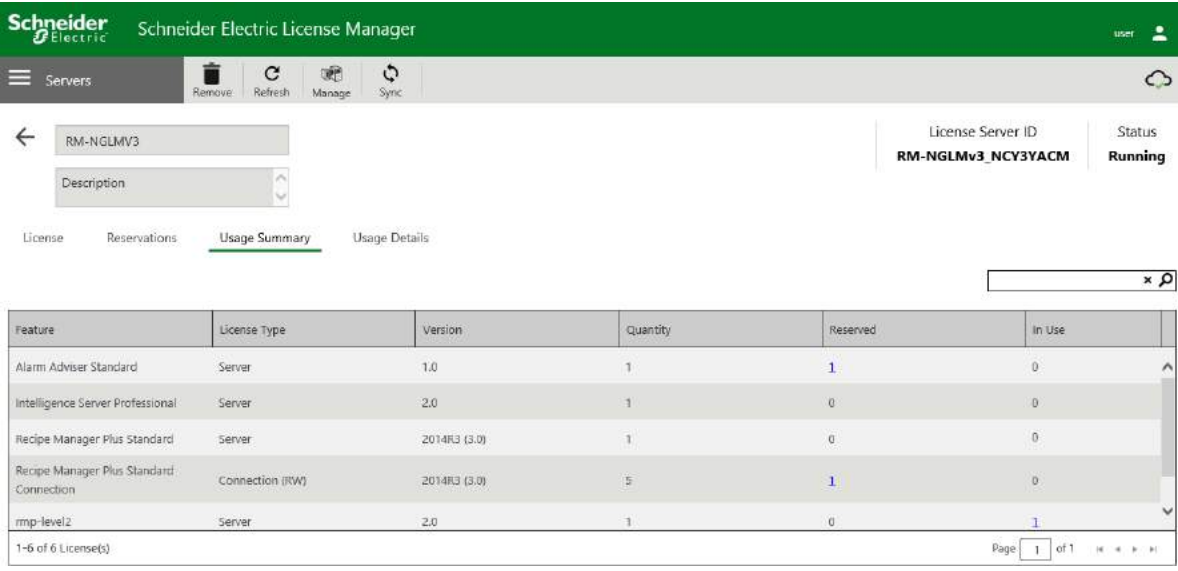

**Note**: If you see a  $\equiv$  symbol in the Quantity column, it means that an unlimited number of features are available to be acquired for that particular license. The quantity column would display the feature count like this:  $2/$   $\approx$  .

### **Viewing License Usage Detail Information**

#### **To view license usage details**

Click the **View Details** link to see detailed information about the license usage.

The **Usage Details** page will display. Click a column heading to sort the list by that column.

- o The **Feature** column displays the name of the feature.
- o The **Type** column displays the type of license feature.
- o The **Version** column displays the license feature version number.
- o The **In Use/Total** column displays the number of licenses in use against the total number of available licenses for that feature.
- o The **Device** column displays the name of the device on which the license is in use.
- o The **User** column displays the name of the user who has acquired the license

o The **Expected return** column displays the expected date and time the license will be released and returned to the server for re-use.

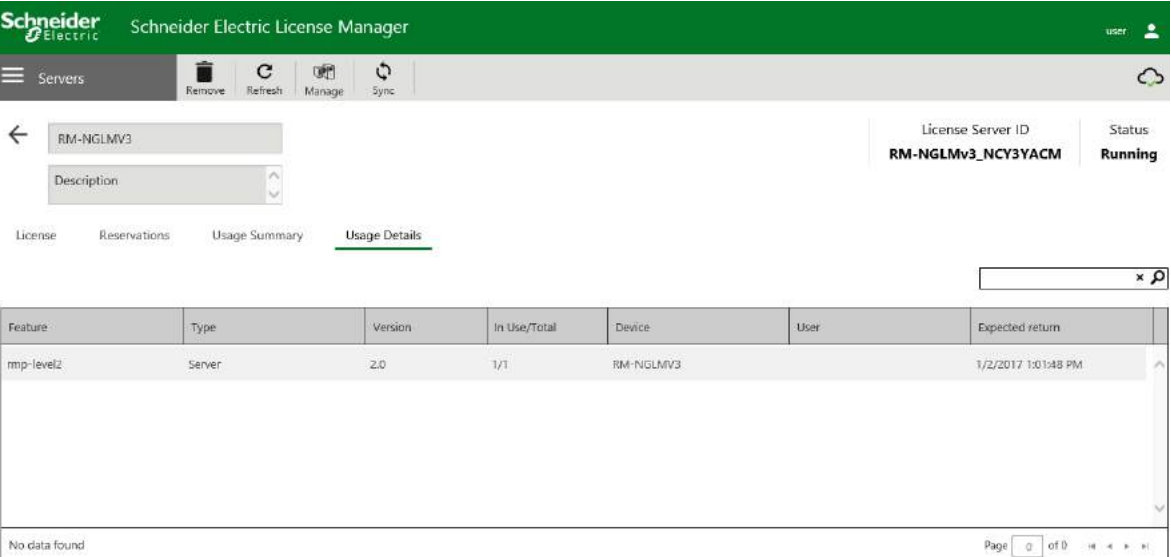

# <span id="page-44-1"></span>**Administering a License Server**

There are a number of administrative operations available to enhance management of your license server.

# <span id="page-44-0"></span>**Adding and Removing a License Server**

Add or remove a License Server from the Server Summary Page.

### **To add a License Server**

1. Click the Menu button and select Servers from the menu. The License Server Summary page appears.

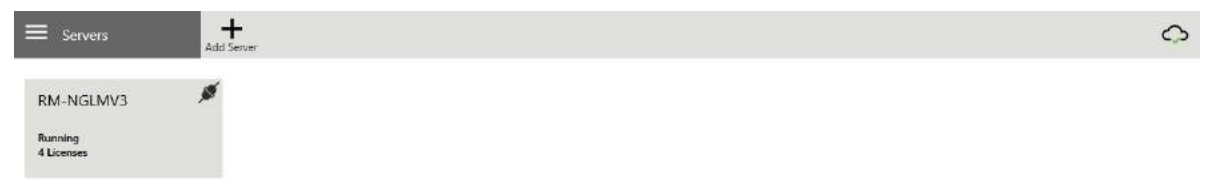

2. Click the **Add Server** button on the **Action Bar**. The **Add Server** panel appears.

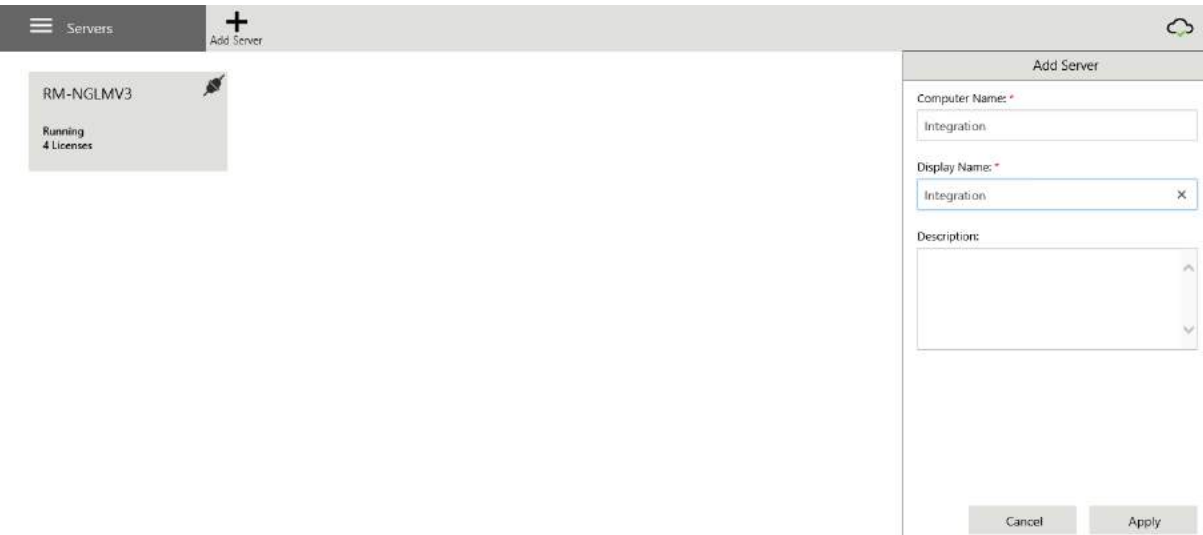

- 3. Enter the License Server information.
	- a. Enter the name of the computer on which the License Server is installed.
	- b. Enter the name of the License Server as you want it displayed. By default, the computer name and the display name are the same.
	- c. Enter an optional description for the License Server, then click **Apply**. License Manager returns to the **Details** page and displays the details of the License Server you have just added.

You can start working with the new License Server. You can go back to the License Servers Summary page at any time by clicking the **Back Arrow** on the **Details** page.

For more information about using License Manager's features, see *Navigating License Manager* on page [11.](#page-10-1)

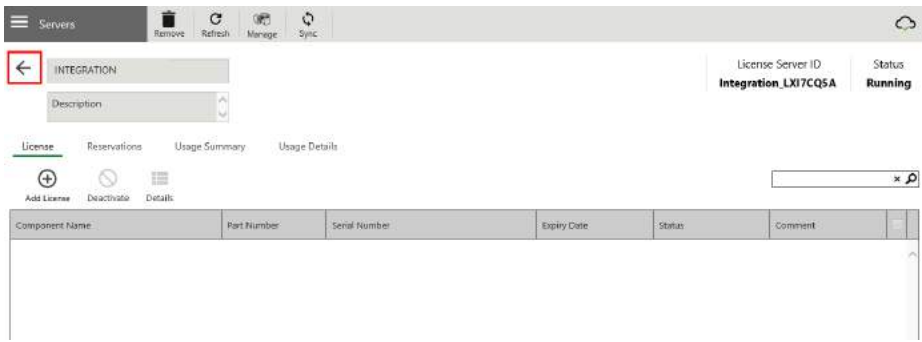

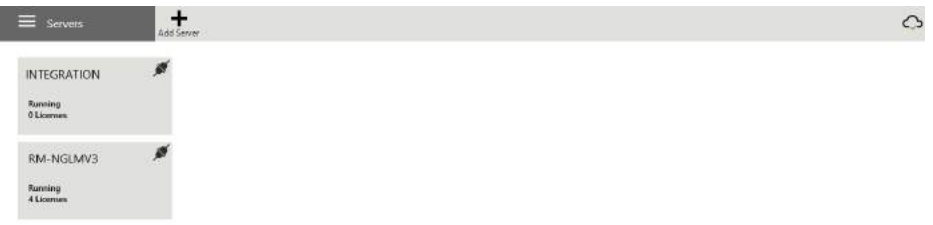

#### **To remove a License Server**

- 1. On the License Manager Summary Page, click the tile of the License Server you want to manage. The Details page will open, and will display detailed information about that server.
- 2. Click the **Remove** button on the **Action Bar** above the License Server name. After you confirm removal, the License Server Summary Page will display.
- 3. Select the License Server you want to view on the Details page.

## <span id="page-46-0"></span>**Starting and Stopping a License Server**

You can start and stop a License Server from the Action Bar on the Server Details page. Stopping a License Server will effectively suspend active licenses, including those in use by products you might be running.

**Warning:** Stopping a License Server could disrupt product operation. You should only stop a License Server for maintenance or troubleshooting purposes.

#### **To stop a License Server**

1. On the Server Details page, click the **Manage** button on the Action Bar.

The **Manage License Server** slide out panel will appear. Click the **Stop** button below the Maintenance bar.

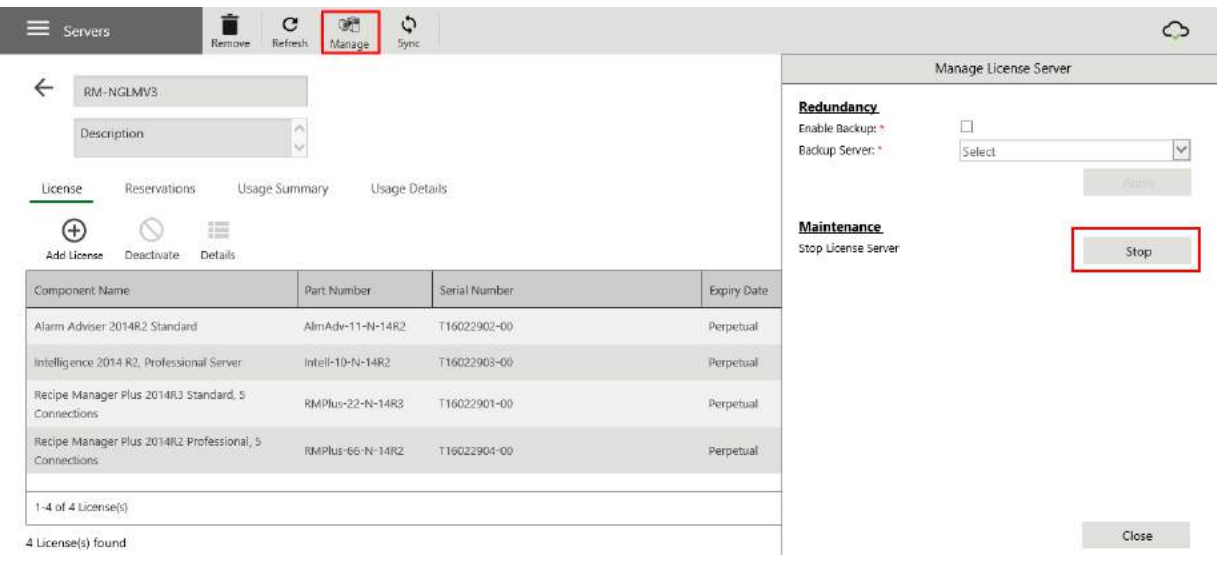

The server Status will change to "Stopped" in the Server Details information.

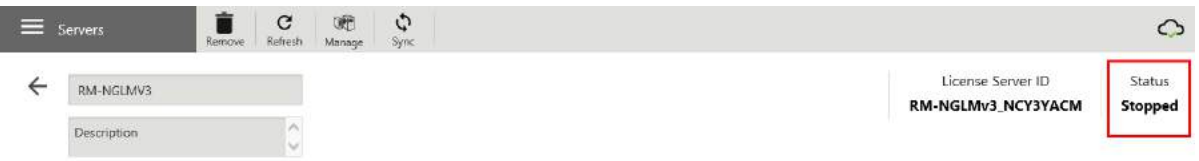

Click the left arrow to go to the License Servers page. The stopped server tile will have a red bar and show a "Stopped" status.

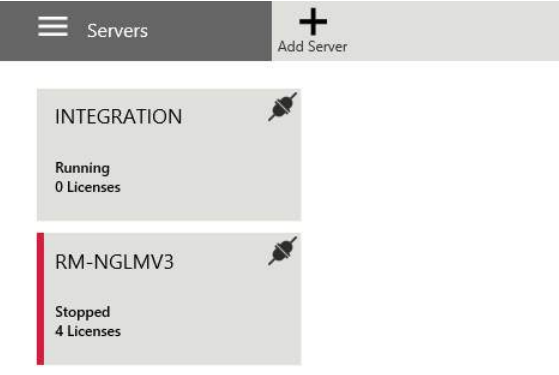

### **To start a License Server**

1. On the Server Summary Page, select the stopped server tile. Click the **Manage** button in the Action Bar.

The **Stop** button appears as **Start**.

2. Click **Start**.

The server Status will return to "Running" in the Server Details information.

3. Click the left arrow to go to the Server Summary Page. The server tile display **Running** status.

### <span id="page-47-0"></span>**Resetting the License Server ID**

You can reset your License Server ID. Doing so allows you to create a new ID that will be used for future activation with the activation server.

For example, if a License Server has ever had activated licenses on it, it cannot be used as the backup server for a redundant pair. Resetting the ID will enable it to then be used as the backup. See *About License Server Redundancy* on page [49](#page-48-2) for details.

The License Server ID can be reset if the following conditions apply:

- No licenses are activated on the server
- The server is not in the grace period
- The server is not paired with another server

### **To reset the License Server ID:**

1. Click the **Manage** button in the Action Bar.

The **Manage Server** slide out panel appears.

2. Click the **Reset** button under the Maintenance bar.

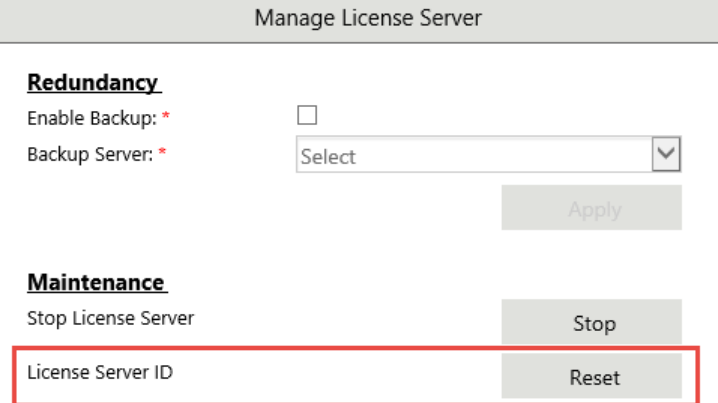

You will be prompted to confirm the License Server Reset. Upon click of **Yes**, the License Server ID will reset.

### <span id="page-48-1"></span>**Syncing Licenses**

The sync action regenerates the activated licenses in the License Server with the activated licenses in the Activation Server. For example, you may need to perform a sync action in the following scenarios:

 You have set up a redundant pair with a primary server that had activated licenses prior to pairing and is managed by an offline License Manager.

See *About License Server Redundancy* on page [49](#page-48-2) for detailed information.

You are restoring an older image of a License Server that has fewer licenses.

See *Recovering from Hardware Failure by Re-Imaging Hardware* on page [54](#page-53-0) for detailed information.

#### **To sync licenses:**

- 1. Click your server tile on the **Server Summary** page.
- 2. Click the **Sync** button in the **Action Bar**.

When the synchronization operation has completed, a notification will pop up stating that the License Server is synchronized with Activation Server successfully.

## <span id="page-48-0"></span>**Working With License Server Redundancy**

### <span id="page-48-2"></span>**About License Server Redundancy**

License server redundancy enables you to configure a pair of license servers to work in a synchronized manner to provide high availability of activated licenses.

When you configure a redundant pair, all actions associated with licenses, such as activation, acquisition, and reservations are kept in sync between both servers. If a license server fails, based on known conditions, the second server continues to operate with minimal impact on the operation of the licensed products. See *Monitoring Pair Status Information* on page [53](#page-52-0) for conditions that will cause a license server to fail.

The servers in the pair are commonly referred to as the primary server and the backup server. All data on the primary server is synced to the backup server. If the primary server fails, all its data is available on the backup server.

### **Requirements for Primary and Backup Servers**

Certain License Server conditions must be met before license activation can succeed on a redundant pair. The primary server can have activated licenses at the time of pairing. However, the server you use as the backup cannot have activated licenses or any previous license activations. If licenses are currently or have previously been activated on the backup server prior to pairing, the License Server ID must be reset for the backup server before licenses can be successfully activated on the pair. See *Resetting the License Server ID* on page [48](#page-47-0) for detailed instructions.

You can configure a redundant pair with a primary server with or without licenses on it. When the primary server is hosting activated licenses and is managed by an offline License Manager, you must click the **Sync** button after pairing the servers. This will synchronize the existing licenses with the backup server and complete the pairing.

**Note**: The Pair Status in the Server Details Page will display as **Pair not synced** until you perform the sync action.

### **Supported Topology for License Server Redundancy**

Setting up a redundant pair requires two nodes where the License Server and License Manager components are installed. For more information about installing licensing components, see *Installing License Manager and License Server* on page [35f](#page-34-0)or more information.

The supported topology for license server redundancy is shown in the following diagram.

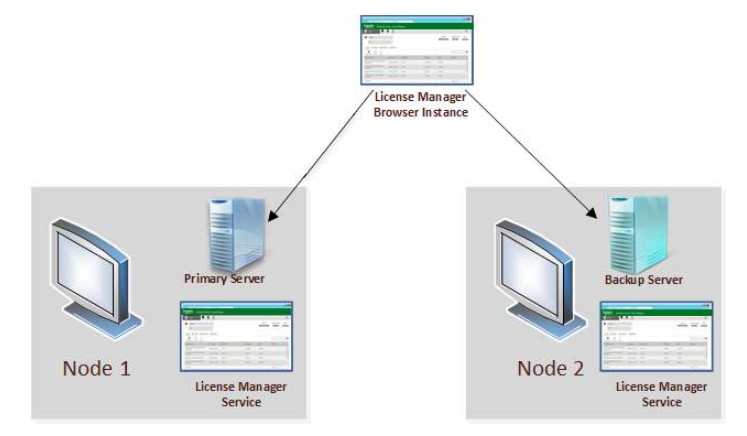

For details about configuring license server redundancy, see *Setting Up License Server Redundancy* on page [50.](#page-49-0)

**Note**: Any license server can only be part of one redundant pair.

### <span id="page-49-0"></span>**Setting Up License Server Redundancy**

#### **To set up license server redundancy:**

1. Launch License Manager by pointing your web browser URL to the primary node (Node 1 in the diagram above).

The primary license server will be automatically added to the primary License Manager upon launch.

2. Add the backup license server to the primary License Manager.

See *Adding and Removing a License Server* on page [45](#page-44-0) for more information.

3. Select the tile of the primary license server to access the **Server Details Page**.

**Note**: The selected server will be the primary server.

a. Select the **Manage** button from the **Action Bar**.

The **Manage License Server** slide out panel appears.

b. Select **Enable Backup**.

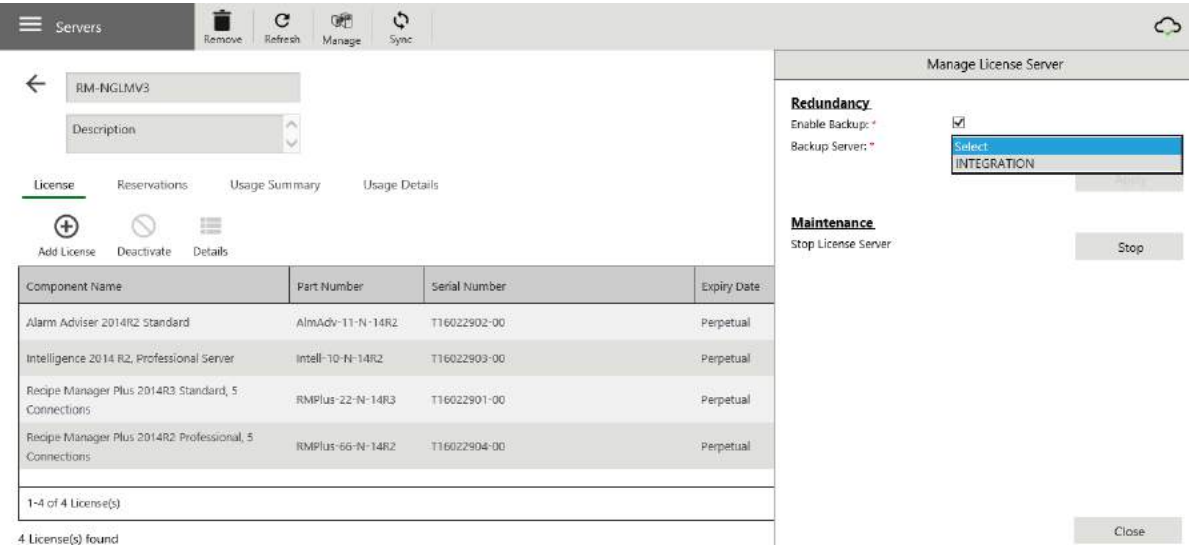

c. Select your second server from the list box and click **Apply**.

The **Server Details Page** will now display your primary and backup servers and their pair status information.

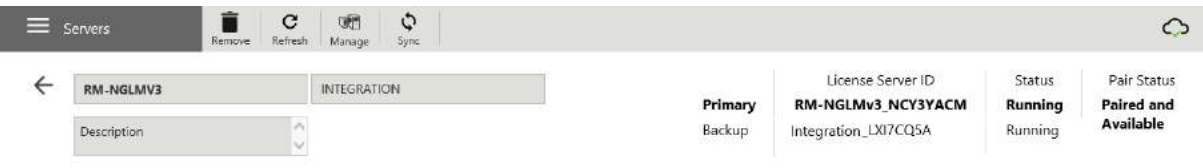

In the **Server Summary Page**, the redundant pair appears as a single tile displaying the names of both servers in the pair.

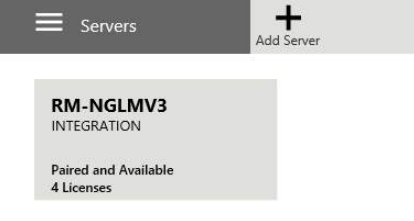

**Note**: Once you have activated licenses on the pair, you cannot undo the pairing until all licenses have been deactivated. Once paired, point your browser to the License Manager on the backup license server node. The redundant pair will automatically be added to the backup License Manager upon launch.

4. Enable licensing redundancy for your licensed product by running the **Configurator** tool on the node where the product is installed**.**

- a. Open the **Configurator** from **Start**, **All Programs**.
- b. Designate the primary server name and select **Enable Backup**.

**Note**: The backup server associated with the primary server is automatically populated based on the configuration in License Manager.This configuration applies to all products installed on the node.

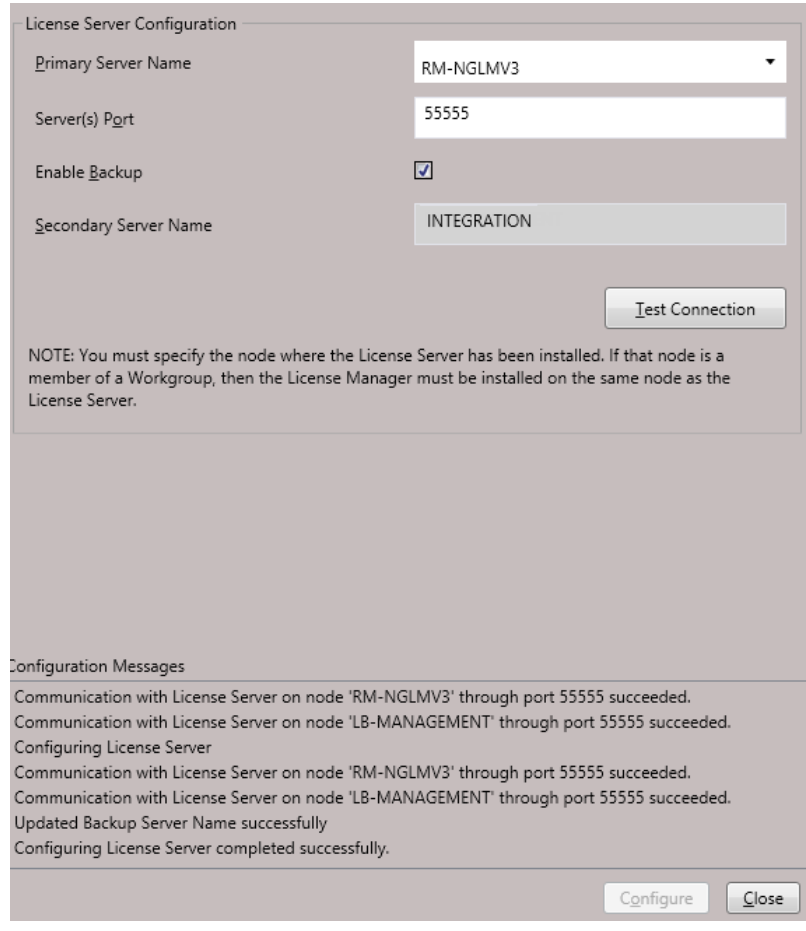

- c. Click **Test Connection**.
- d. Click **Configure**.

### <span id="page-52-0"></span>**Monitoring Pair Status Information**

The pair status information displayed in the Server Details Page provides you with identifying information and the connection statuses of both servers in the pair. If both servers are running and can be accessed over the network they are hosted on, the pair status information displays as follows in the Server Details Page:

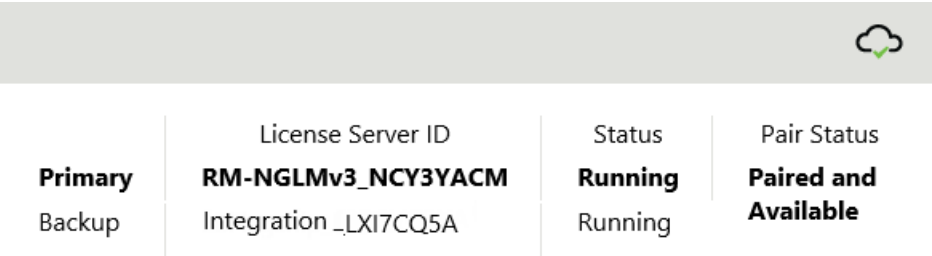

There are a number of conditions that will trigger a change in the Pair Status. The conditions and corresponding status changes are listed below. In these examples, the condition occurs on the backup server.

- The backup server node shuts down
	- o Backup server status changes to: **Disconnected**
	- o Pair status changes to: **Backup not available**
- The backup server loses network connection or is stopped
	- o Backup server status changes to: **Stopped**
	- o Pair status changes to: **Backup not available**
- The backup server is uninstalled
	- o Backup server status changes to: **Backup not available**
	- o Pair status changes to: **Backup not available**
- The pair is not synced
	- o Both server statuses remain as **Running**
	- o Pair status changes to: **Pair not synced**

See *About License Server Redundancy* on page [49](#page-48-2) for details on this scenario.

For example, if the backup server was stopped, the statuses would appear as follows:

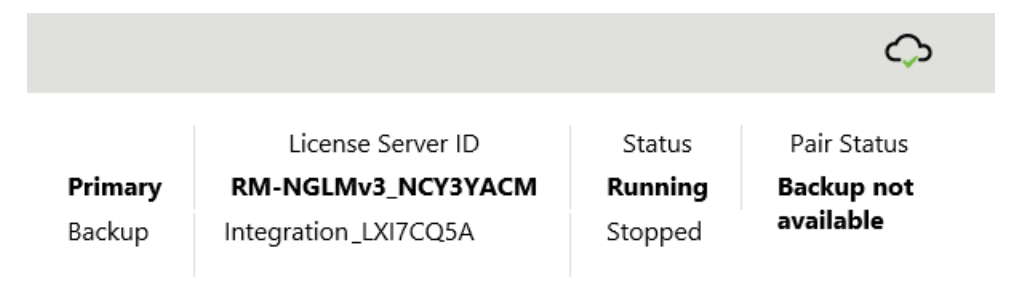

The pair status information is also reflected on the server tile in the **Server Summary Page**. If both servers in the pair are connected and running, the tile displays **Paired and Available**. If the pair is not available, the server tile will reflect whichever server is unavailable.

The following images show how the pair status is displayed in the server tile.

#### Pair Available Server Tile **Pair Not Available Server Tile** Pair Not Available Server Tile Servers  $\equiv$  Servers ┿ ┿ ╛ RM-NGLMV3 **RM-NGLMV3 INTEGRATION INTEGRATION Paired and Available** Backup not available 4 Licenses 4 Lic

## <span id="page-53-0"></span>**Recovering from Hardware Failure by Re-Imaging Hardware**

If you encounter hardware failure on the node hosting your License Server and choose to re -image your machine, the License Server will enter a grace period. The grace period allows you to continue performing normal licensing functions on the re-imaged License Server without interruption. You have the duration of the grace period mode to rectify the grace period mode before the License Server stops allowing licenses to be acquired.

If you had activated licenses on your License Server at the time of the hard ware failure, you can continue using them after you end the grace period if you follow the steps below.

**Note**: If the image you restored was not concurrent with the License Server at the time of hardware failure, you may have to perform a sync action so that the License Server reflects the most current licenses. See *Syncing Licenses* on page [49](#page-48-1) for more information about syncing licenses.

#### **To end the grace period and keep licenses on a re-imaged license server**

1. Click the Manage button in the **Action Bar**.

The **Manage License Server** slide out panel will appear.

- 2. Contact Schneider Electric Technical Support to request the Exit Grace Period code.
- 3. Enter the Exit Grace Period code in the text box.

The **Apply** button next to the End Grace Period and Keep Activated Licenses option will be enabled.

4. Click **Apply**.

The re-imaged License Server will no longer be in the grace period and will continue to operate in its normal state.

For details on ending the grace period in a virtual environment, see *Working with the Grace Period* on page [58.](#page-57-0)

### **Using Command Line License Administration**

The Schneider Electric License Administration command tool emul ates in command line format some of the functions of the licensing subsystem's license administration tool. The command line tool enables you to add a local or remote license server to your License Manager, import an entitlement, and activate all licenses on that entitlement using the command prompt tool rather than the application interface.

**Important**: You must have at least local administrative privileges within your local hosting process or remote to use command line activation. This tool can only be used on a node where the full License Manager directory has been installed, and only supports online activation.

## **Using Command Line Functionality**

The syntax for using the command line tool is organized around three basic operations:

- 1. The "import" action allows entitlements to be imported and licenses in the entitlements to be optionally activated against a license server node.
- 2. The "addserver" action allows one or more license servers to be added to a License Manager instance.
- 3. The "deactivate" action allows the user to deactivate licenses associated with a particular license server.

#### **Do the following:**

1. Open the command prompt from **Start**, **Run.**

The **Run** dialog box appears. Enter "cmd" in the listbox.

2. Change the directory to the License Administration command tool install location: C:\ Program Files(x86)\ Common Files\ ArchestrA\ Licensing Framework\ License Manager\ LMWebApp\ bin\SELicManagerCmd.

Note: You can access command line help at any time by entering any of the following into the command prompt: -h, -H, or ?. For example: C:\ Program Files (x86)\ Common Files\ ArchestrA\ Licensing Framework\ License Manager\ LMWebApp\ bin\ SELicManagerCmd?

3. Enter the following syntax to complete the "addserver" operation:

SELicManagerCmd addserver -n <nodename>, where <nodename> is the name of the node with the license server directory installed. For example:

```
C:\Program Files (x86)\Common Files\ArchestrA\Licensing Framework\License 
Manager\LMWeb.App\bin\SELicManagerCmd addserver -n RM-NGLMv3
```
A "Success" status will appear beneath each line of syntax to indicate the action was successful.

4. Enter the following syntax to complete the "import entitlement" and "activate" operations:

SELicManagerCmd import -e <folder path> -n<nodename> -a, where <folder path> is the folder location of the entitlement you want to import. For example:

```
C:\Program Files (x86)\Common Files\ArchestrA\Licensing Framework\License 
Manager\LMWeb.App\bin\SELicManagerCmd import -e C:Users\Documents\ License 
Entitlement.xml -n RM-NGLMv3 -a
```
Note: If you do not want to activate your licenses after the import operatio n, remove -a from the end of the command syntax. If you choose not to use the -a switch you must activate your licenses through the UI or run the command again with the -a switch.

There is no separate "activate" command. The "import, activate" command can be run to activate licenses. This will not import the entitlement again.

### **Deactivation**

To complete the "deactivation" operation enter the following syntax :

SELicManagerCmd deactivate -n <nodename>, where <nodename> is the name of the node with the License Manager directory installed. For example:

C:\Program Files\<install directory> SELicManagerCmd deactivate -n RM-NGLMv3

# **Managing the Licensing System in a Virtual Environment**

The Schneider Electric licensing functionality is the same in both hardware and virtual environments. It is important to deactivate all activated licenses before moving or copying an image of a virtual or hardware node. When a license is activated it is associated to a uniquely identified license server. When the above actions are performed on the virtual image hosting the license server, the unique identification may change and impact the activated license.

When the license server unique identification changes, the server enters a *grace period* (on page [66\)](#page-65-0). The grace period allows you to continue performing normal licensing functions on the license server hosted on the cloned or copied image without interruption. The grace period lasts fifteen days. You have the duration of the grace period to update the licenses on the cloned or copied image.

### **Managing a License Server on a Virtual Image**

Below are the recommended steps to manage the virtual image hosting a license server. You can either change the name of cloned or copied image or leave it the same. The below steps assume that you have changed the name. Doing so will reset the image and automatically remove any licenses that were not deactivated prior to the action.

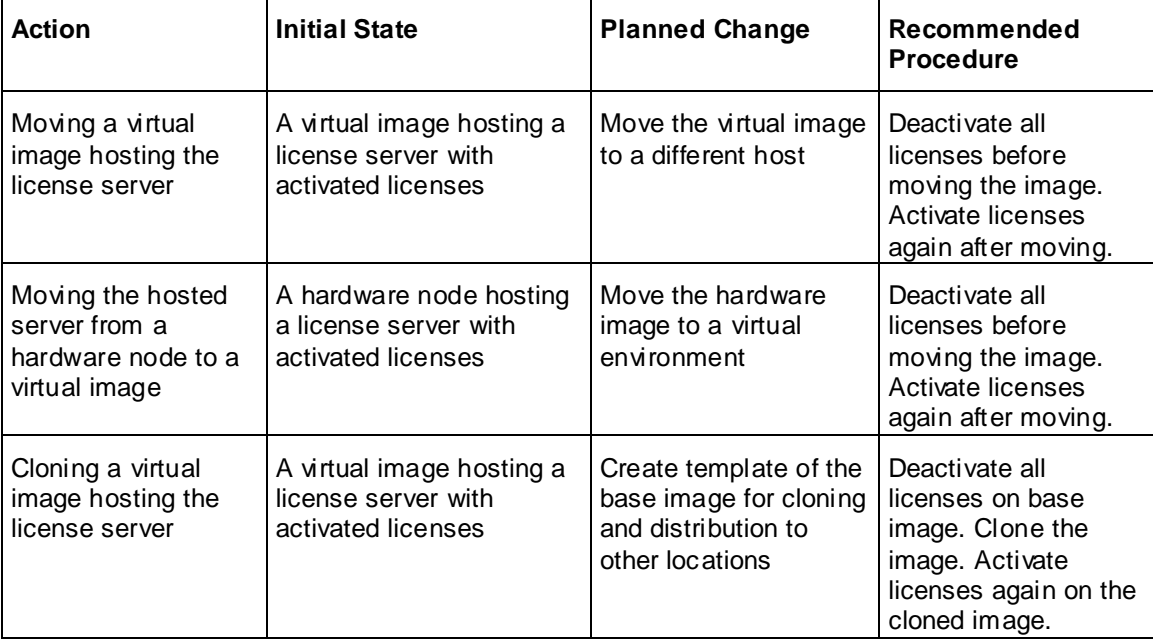

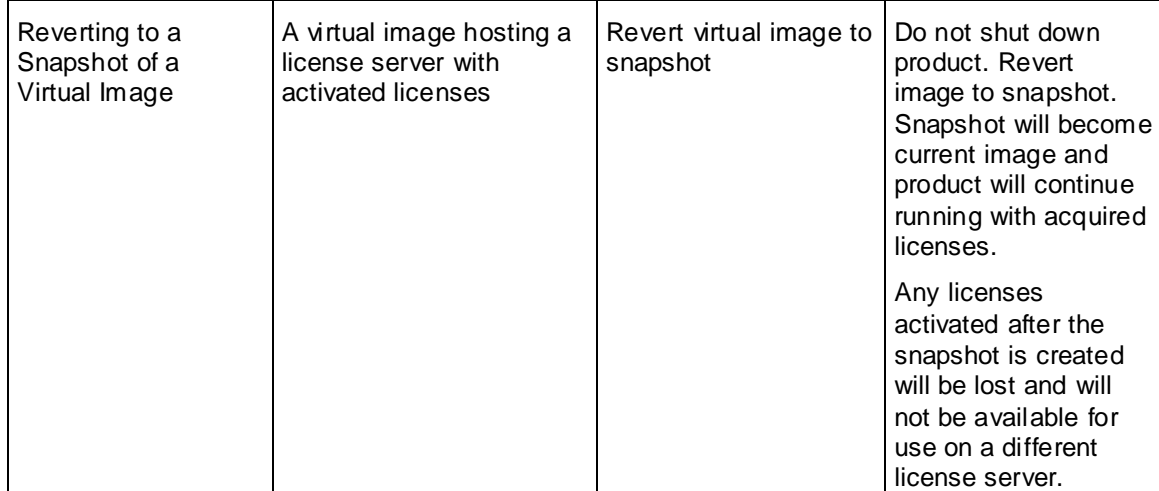

# **Managing a Licensed Product Virtual Image**

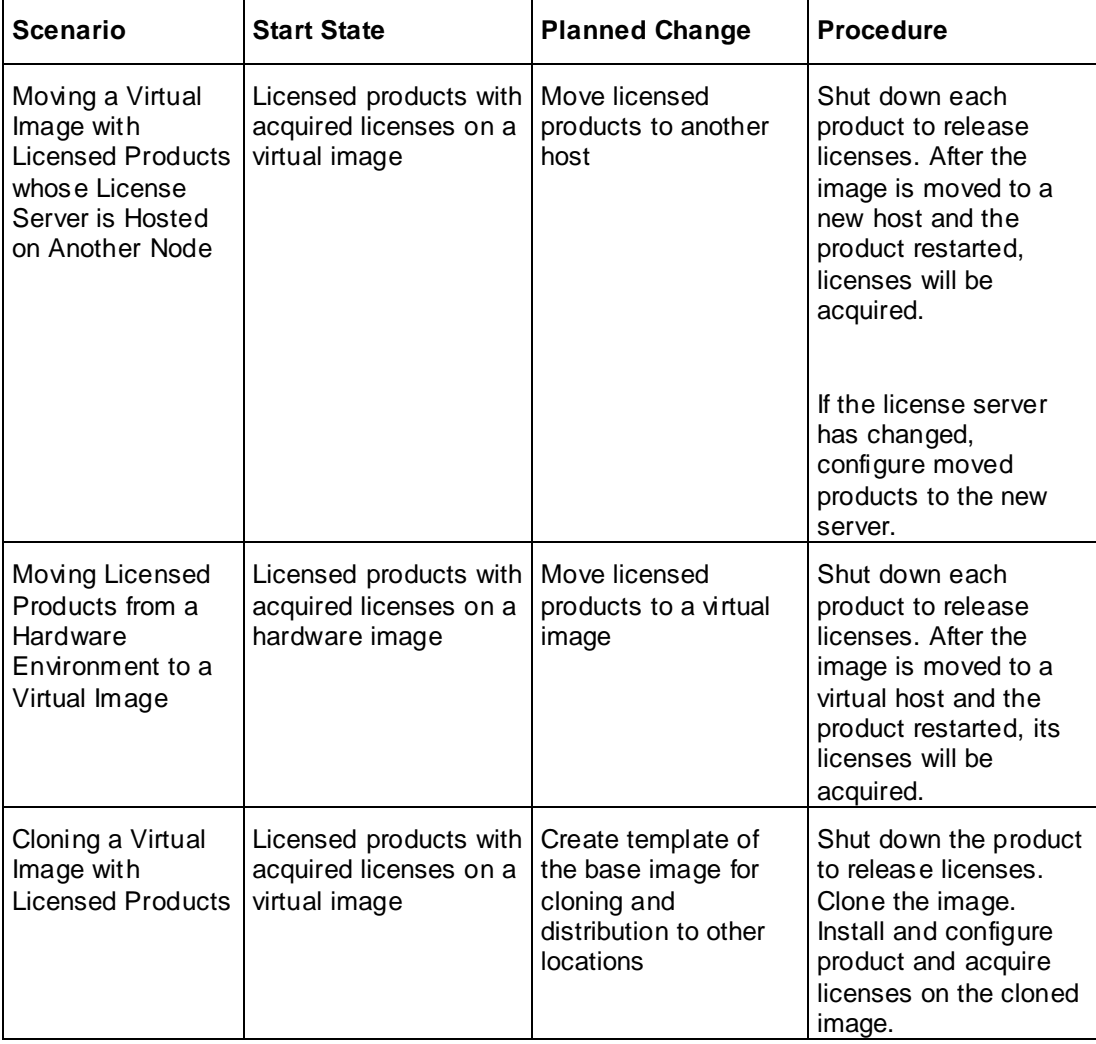

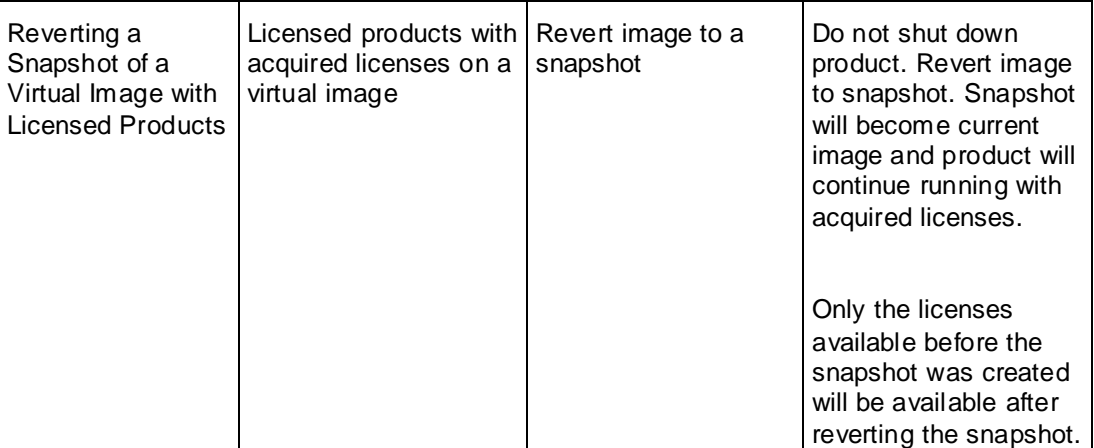

### <span id="page-57-0"></span>**Working with the Grace Period**

When you clone or copy a virtual image hosting a license server, the server will enter a *grace period* (on page [66\)](#page-65-0).The grace period allows you to continue performing normal licensing functions for a limited time on the virtual image of the cloned or copied license server without interruption. The grace period lasts fifteen days. You have the duration of the grace peri od mode to rectify the grace period mode before the server stops allowing licenses to be acquired.

The following status will appear in the tile of the server that has entered the grace period:

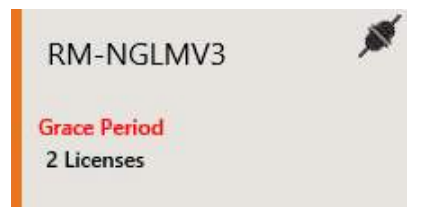

The grace period notification will also appear in the **Server Details** page beside the **Activation Server Connection** icon. You will see this icon:

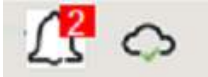

Click on this icon to see a list of any license servers in the grace period. The list will also display the expiration date and time of each server's grace period. You can navigate to each server from this list.

Once your license server enters the grace period you will have fifteen days to exit the grace period and update your licenses, otherwise the server will stop functioning and will not allow licenses to be acquired.

# **Ending the Grace Period**

There are two options for ending the grace period. Your selection will depend upon whether you want to use the licenses from the server on the base image for the server on the cloned image, or whether you want to activate new licenses for the server on the cloned image.

The procedures for both cases are described in the following scenarios.

## **Scenario 1: New Licenses for Server on Cloned Image**

You have cloned the image hosting your license server. The server on the cloned image has entered the grace period. You want to leave the server on the base image intact with its licenses and activate new licenses on the server hosted on the cloned image.

To end the grace period do the following:

1. Click the **Manage** button in the **Action Bar**.

The **Manage License Server** slide out panel will appear.

2. Click **Apply** next to the End Grace Period and Remove Activated Licenses option.

**Note**: This will clear all licenses from the server hosted on the cloned image. All licenses on the original image will remain functional. This action is not recoverable.

The license server hosted on the cloned image will no longer be in the grace period and will continue to operate in its normal state.

## **Scenario 2: Same Licenses for Server on Cloned Image**

You have cloned the image hosting your license server. The server on the cloned image has entered the grace period. You want to continue using your licenses with the server on the cloned image. This requires that the server on the base image be deleted. You cannot operate with the same licenses on two nodes.

To end the grace period do the following:

1. Click the **Manage** button in the **Action Bar**.

The **Manage License Server** slide out panel will appear.

2. Contact Schneider Electric Technical Support to request the Exit Grace Period code.

**Important**: Delete the license server on the base image before contacting Technical Support.

3. Enter the Exit Grace Period code in the text box.

The **Apply** button next to the End Grace Period and Keep Activated Licenses option will be enabled.

4. Click **Apply**.

The license server hosted on the cloned image will no longer be in the grace period and will continue to operate in its normal state.

**Note**: If you have a redundant pair and one or both servers is in grace period, only the End Grace Period and Keep Activated Licenses option will appear in the Manager License Server panel. The same Exit Grace Period code will end either or both grace periods.

## **Ending the Grace Period in Offline Mode**

You can end the grace period in offline mode. In offline mode the server hosted on the cloned image must communicate with the activation server to exit the grace period. The procedure for ending the grace period in offline mode is therefore the same as activating licenses in offline mode.

The following procedure applies to Scenario 2.

You have cloned the image hosting your license server. The server hosted on the cloned image has entered the grace period and is in offline mode. You want to continue using your original licenses on the server hosted on the cloned image.

To exit the grace period in offline mode do the following:

1. Contact Schneider Electric Technical Support to request the Exit Grace Period code.

**Important**: Delete the server on the base image before contacting Technical Support.

- 2. On the server hosted on the cloned image, enter the Exit Grace Period code in the text box. The **Apply** button next to the End Grace Period and Keep Activated Licenses will be enabled.
- 3. Click the **Apply** button.

Reset Grace Period will appear as a pending activation in the license grid.

4. Follow the procedure for activating licenses in offline mode.

For details see *Activating Licenses in Offline Mode* on page [20.](#page-19-0)

5. Upon click of **Receive Activation/Deactivation**, the server hosted on the cloned image will exit the grace period.

The license server hosted on the cloned image will no longer be in the grace period and will continue to operate in its normal state.

# <span id="page-59-0"></span>**About Changing Default Port Settings**

The License Manager components and the License Server rely on several Windows services, each of which requires correct firewall configuration to access the Internet and your network:

- License Server Core Service
- License Server Agent Service

License Manager uses the same ports as the two License Server Windows services, and must also be configured with access to the internet and to your network.

Depending on your particular environment, you may need to change the default port settings.

**Caution!** Be very careful when changing port settings. Doing so may impact product operation. The topics in this section detail how to go about changing the settings.

# **Changing the Default License Server Core Service Port**

The **License Server Core Service** is one of two Microsoft Windows services used by the License Server. The default port is 55555, but may require configuration if one of the following is true:

- Your firewall blocks port 55555 explicitly or implicitly
- Port 55555 is already in use on your system

Port 55555 is one of a range of ports used as temporary, local "scratch" ports when Internet clients, such as web browsers, email, and browser-based applications such as Schneider Electric License Manager and License Server connect to the service ports of remote Internet servers.

The License Server Core Service port is controlled by the **properties.xml** file installed as part of License Server. The License Server Core Service must be registered and running on your computer. You can verify this with Windows Task Manager, **Services** tab.

### **To change the License Server Core Service port**

- 1. On the computer where License Server is installed, use a file editor such as Notepad or any commercially available XML editor to open **properties.xml** from the installed location:
	- o 32-bit operating system path: C:\Program Files\Common Files\ArchestrA\Licensing Framework\License Server\properties.xml
	- o 64-bit operating system path: C:\Program Files(x86)\Common Files\ArchestrA\Licensing Framework\License Server\properties.xml

2. Update <listen-http-port-value> with the desired port number.

```
<?xml version="1.0" encoding="UTF-8"?>
<server-properties version="1" xsl:schemaLocation="http://www.flexerasoftware.com server-properties.xsd"
xmlns:xsi="http://www.w3.org/2001/XMLSchema_instance" xmlns="http://www.flexerasoftware.com">
   <listen-http-bind-address-value="0::0;0.0.0.0"/>
   <listen-http-port value("55555"/>)
   <fno-servername value="invensysuat.flexnetoperations.com"/>
   <fno-port value="80"/>
   <fno-request-url value="/control/invn/deviceservices"/>
   <log-level value="error:warning:info:debug"/>
   <xml-admin-permission value="on"/>
   <error-log>
       <log-destination value="file"/>
       <log-directory value="C:\ProgramData"/>
       <log-rotate-policy value="size"/>
       <log-rotate-policy-value value="10m"/>
   </error-log>
   <access-log>
       <log-destination value="file"/>
       <log-rotate-policy value="size"/>
       <log-rotate-policy-value value="10m"/>
   </access-log>
</server-properties>
```
- 3. Restart the **License Server Core Service**.
- 4. Open the new port in your firewall.

You might need to consult your company Information Technology department for enterprise firewall configuration.

For how-to information, see *Opening a Port in Your Firewall* on page [63.](#page-62-0)

5. Open the product **Configurator** and provide the configured port number. For how-to information, see *Configuring License Server for the Product* on page [36.](#page-35-0)

### **Changing the Default License Server Agent Port**

The **License Server Agent Service** is one of two Microsoft Windows services used by the License Server. The default port is 59200, but may require configuration if one of the following is true:

- Your firewall blocks port 59200 explicitly or implicitly
- Port 59200 is already in use on your system

Port 59200 is one of a range of ports used as temporary, local "scratch" ports when Internet clients, such as web browsers, email, and browser-based applications such as Schneider Electric License Manager and License Server connect to the service ports of remote Internet servers.

The License Server Agent Service port is controlled by the **LicServer.WindowsService.exe.config** file installed as part of License Server. The License Server Agent Service must be registered and running on your computer. You can verify this with Windows Task Manager, **Services** tab.

#### **To change the License Server Agent Port**

- 1. On the computer where License Server is installed, use Notepad or another text editor to open the **LicServer.WindowsService.exe.config** file from the installed location:
	- o 32-bit operating system path: C:\Program Files\Common Files\ArchestrA\Licensing Framework\License Server\ LicServer.WindowsService.exe.config
	- o 64-bit operating system path: C:\Program Files(x86)\Common Files\ArchestrA\Licensing Framework\License Server\ LicServer.WindowsService.exe.config

2. Change the port number as necessary, then save and close the file. See the following illustration for the relevant text to edit.

```
LicServer.WindowsService.exe.config X
             <!--End point address-->
             <endpoint address="" binding="netTcpBinding" bindingConfiguration=""
               name="NetTcpBindingEndpoint" contract="LicServer.IAgentService.ILicenseServerActivity">
               <identity>
                <dns value="localhost" />
               </identity>
             </endpoint>
            <!--Mex end point address-->
            <endpoint address="mex" binding="mexTcpBinding" bindingConfiguration=""
  Ė
              name="MexTcpBidingEndpoint" contract="IMetadataExchange" /
            <!--base address for the Licese server activity-->
             <host>
               <br />
ChaseAddresses>
                <add baseAddress="net.tcp://localhost<mark>:59200/</mark>_icenseServerActivity" />
               </baseAddresses>
             </host>
           </service>
         </services>
        <behaviors>
          <serviceBehaviors>
            <behavior name="AgentServiceBehavior">
```
3. If your products are installed on a different computer than the License Server, open **ServerConfig.xml** in a text editor from the computer with installed products.

It is located here:

- o C:\ProgramData\Schneider Electric\Licensing\ServerConfig.xml
- 4. Change the port number as necessary. See the following illustration for the relevant text to edit.<br> $\leq 2 \times m1$  version="1.0" encoding="utf-8"  $\frac{25}{12}$

```
日<ServerConfiguration>
     <ServerType>Local license server</ServerType>
     <HostName>LICSERVCONFIG</HostName>
     <PortNumber>12345</PortNumber>
     <LicenseServerAgentServicePorc>59200</LicenseServerAgentServicePort>
     <EndPoint>fno/bin/capability</EndPoint>
     <!-- Host Id Type can be Ethernet or strin. If it is string Hostid value should be provided -->
     <HostIdType>Ethernet</HostIdType>
     <HostId>
     </HostId>
L</ServerConfiguration>
```
- 5. Restart the **License Server Agent Service**.
- 6. Open the new port in your firewall. For how-to information, see *Opening a Port in Your Firewall* on page [63.](#page-62-0)

### <span id="page-61-0"></span>**Changing License Manager Ports**

License Manager represents the client side of the client/server licensing system, and needs to use the same ports for communication as those configured for License Server. License Manager ports are controlled by the **PortConfig.xml** file and also by the **ServerConfig.xml** file. The default ports, detailed in the following steps, are 55555, 59200, and 80.

- Port 55555 and port 59200 belong to a wide range of ports used as temporary, local "scratch" ports when Internet clients, such as web browsers, email, and browser-based applications such as Schneider Electric License Manager and License Server connect to the service ports of remote Internet servers.
- License Manager is configured to leverage port 80 as a shared port, assuming that the default was taken when the server was configured or set up.

### **To configure License Manager ports**

- 1. On the computer where License Manager is installed use a text editor such as Notepad or any commercially available XML editor to open **PortConfig.xml** from the installed location:
	- o C:\ProgramData\Schneider Electric\Licensing\License Manager\Data\PortConfig.xml
- 2. Update the port numbers in the PortConfig.xml file, then save and close the file.
	- a. Update <LicenseServerPort> with the same number configured for License Server. The default is port 55555.
	- b. Update <LicenseServerAgentPort> with the same number configured for License Server. The default is port 59200.
	- c. Update <LicenseManagerPort> with your custom port number. The default is port 80.

```
<?xml version="1.0" encoding="utf-8" ?>
<PortConfiguration>
   <LicenseServerPortX55555k/LicenseServerPort>
   <LicenseServerAgentPort>59200</LicenseServerAgentPort>
    <LicenseManagerPort>80</LicenseManagerPort>
</PortConfiguration>
```
- 3. Open the **ServerConfig.xml** file from the installed location:
	- o C:\ProgramData\Schneider Electric\Licensing\ServerConfig.xml
- 4. Update the port numbers in the ServerConfig.xml file, then save and close the file.

```
<?xml version="1.0" encoding="utf-8" ?>
□<ServerConfiguration>
     <ServerType>Local license server</ServerType>
     <HostName></HostName>
     <PortNumber>55555</PortNumber>
     <LicenseServerAgentServicePort>59200</LicenseServerAgentServicePort>
     <EndPoint>fne/bin/capability</EndPoint>
     <!-- Host Id Type can be Ethernet or string, If it is string Hostid value should be provide
     <HostIdType>Ethernet</HostIdType>
     <HostId></Hostid>
 </ServerConfiguration>
```
# <span id="page-62-0"></span>**Opening a Port in Your Firewall**

When you define new ports for the License Server and License Manager, you must ensure that those ports are open in your firewall.

- Consult your company Information Technology department for enterprise firewall configuration.
- For more detailed procedural information, see Microsoft's operating system online documentation.

# **CHAPTER 4**

# **Glossary**

## **In This Chapter**

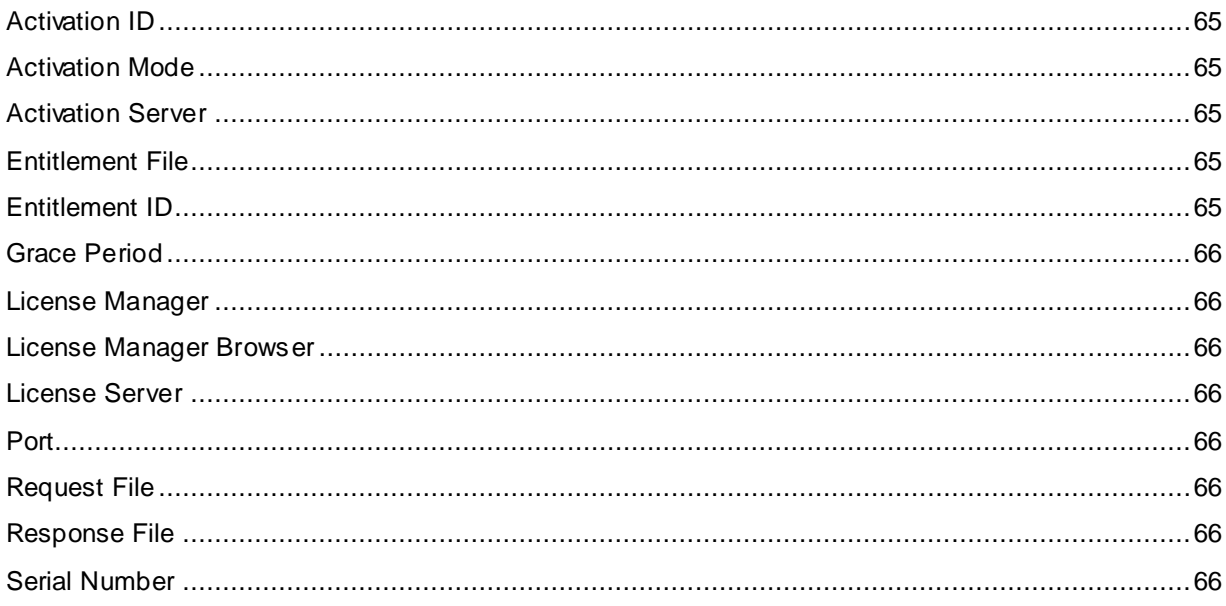

### <span id="page-64-2"></span>**Activation ID**

An Alphanumeric code that is provided to the activation server in order to activate the license.

### <span id="page-64-3"></span>**Activation Mode**

The setting which determines which workflow is followed in order to activate licenses. The Activation mode is either Online or Offline.

### <span id="page-64-1"></span>**Activation Server**

An internet-based server that Interacts with the License Manager to activate and deactivate licenses on the License Server. The Activation Server processes requests received by the License Manager and responds with the activation information for the corresponding license server. You do not need to install or maintain the Activation Server.

### <span id="page-64-0"></span>**Entitlement File**

A file containing information about specific product licenses, used to transport and activate purchased licenses.

### <span id="page-64-4"></span>**Entitlement ID**

An unique identifier that groups all licenses from a single order together

### <span id="page-65-0"></span>**Grace Period**

The grace period allows you to continue performing normal licensing functions on the virtual image of the cloned, copied or restore image of a License Server without interruption. The grace period lasts fifteen days. You have the duration of the grace period to update the licenses on the cloned or copied image.

### <span id="page-65-1"></span>**License Manager**

The License Manager is a web based application that allows you to manage and maintain licenses on each License Server at run time. It is a standalone utility that can be installed on the License Server computer or any other computer. The License Manager serves as a bridge between disconnected License Server and the Activation Server and can be remotely accessed by any web browser.

### <span id="page-65-2"></span>**License Manager Browser**

The License Manager is a web based user interface that can be remotely accessed by any web browser.

### <span id="page-65-3"></span>**License Server**

Contains the licenses for your system and stores license usage data that can be accessed by the License Manager. Software application licenses are served by the License Server and can serve on any type of client (Windows, browser, tablets or mobile).

### <span id="page-65-4"></span>**Port**

Network communication channel by which different licensing components communicate with one another.

### <span id="page-65-5"></span>**Request File**

A file (\*.sync) which contains activation information that is generated through the License Manager, in order to acquire a license from the Activation Server.

### <span id="page-65-6"></span>**Response File**

A file (\*.recv) that is generated by the activation server containing license rights for activation through the License Manager.

### <span id="page-65-7"></span>**Serial Number**

A unique number identifying a specific license.

# **Index**

**No index entries found.**